# **9 ADMINISTRATIVE MENU**

The Administrative Menu provides options that allow you to perform monthly close-out, update market rates, update caseworker or Purchaser information and request reports.

*Select Option 9 from the Main Menu and press <ENTER>. The Administrative Menu screen will appear (Figure 9 - 2).* 

| GHB0001M<br>07870001                                 | SUBSIDIZED CHILD CARE REIMBURSEMENT<br><b>MAIN MENU</b>                                                                                                    | 04/26/07<br>17:59:14 |
|------------------------------------------------------|----------------------------------------------------------------------------------------------------|----------------------|
| OPTION                                               | DESCRIPTION                                                                                                    |                      |
| (1)<br>(2)<br>(3)<br>(4)<br>(5)<br>(5)<br>(8)<br>(9) | PAYMENT PROCESSING MENU<br>TOTALS MENU<br>APPROVAL NOTICE MENU<br>NONLICENSED HOME/FACILITY W/O APPROVAL NOTICE MENU<br>CHILD NAME SEARCH<br>FACILITY & NONLICENSED HOME NAME SEARCH<br>PROVIDER NAME SEARCH |                      |
|                                                      | QUERIES MENU<br>ADMINISTRATIVE MENU                                                                                                    |                      |
| (10)<br>(11)<br>(12)<br>1<br>(13)                    | SCC BULLETIN BOARD<br>LIST OF APPROVAL NOTICES RECENTLY ISSUED<br>WAITING LIST SUMMARY<br>FEDERAL SAMPLING MENU - CASE RECORDS SELECTED                                                                      |                      |
| (14)                                                 | CASE NUMBER OR FAMILY NAME SEARCH                                                                                                    |                      |
| SELECTION: 9                                         |                                                                                                    |                      |
| $1 = He$ ] $p$<br>F KEYS:                            | 3=Exit GHB                                                                                                    |                      |

Figure 9 - 1: Option 9 - Administrative Menu

| GHB0101M<br>07870001                                                                                                | SUBSIDIZED CHILD CARE REIMBURSEMENT<br>ADMINISTRATIVE MENU                                                                                                    |                                                                                                    | 04/26/07<br>18:01:42 |
|----------------------------------------------------------------------------------------------------|----------------------------------------------------------------------------------------------------|----------------------------------------------------------------------------------------------------|----------------------|
| OPTION                                                                                                    | DESCRIPTION                                                                                                    | KEY                                                                                                    |                      |
| (1)<br>(2)<br>(3)<br>(4)<br>(5)<br>(6)<br>$\binom{7}{8}$<br>(9)<br>(10)<br>(11)<br>$\triangleright$<br>(12)<br>(14) | PURCHASER CLOSE OUT<br>PURCHASER UPDATE<br>STATE CLOSE OUT<br>SECURITY INQUIRY<br>SECURITY UPDATE<br>SECURITY ADD<br>SECURITY DELETE<br>DAILY CLOSEOUT LIST<br>SERVICE DAYS UPDATE<br>MARKET RATE<br>CASE WORKER UPDATE<br>CLOSE OUT CONFIRMATION PURID & CLOSE OUT YEAR AND MONTH<br>(13) XPTR/DATA WAREHOUSE/IE HELP NONE<br>ALTERNATIVE SCHEDULE REPORTS NONE OR 'SIS' (REQUEST SIS NUMBERS)<br>SELECTION: KEY: | NONE (PART A $\& B = Y$ )<br>NONE<br>NONE<br>RACF ID<br>RACF ID<br>PURCHASER ID OR PARTNERSHIP ID<br>RACF ID<br>NONE<br><b>NONE</b><br>NONE<br>NONE |                      |
|                                                                                                    | F KEYS: 1=Help 3=Exit 4=Main Menu                                                                                                    |                                                                                                    |                      |

Figure 9 - 2: Administrative Menu

## **9.1 Purchaser Close-Out**

This option is only available to authorized county/purchaser staff and consists of Part A and Part B.

Part A is done after all records have been entered for the payment processing month. It is not necessary to wait until providers are paid before closing out Part A; however, you will not be allowed to close out Part A until you have updated the Waiting List Summary (Section 12) and, if needed, completed the Facilities Requiring Attention list (Section 1.4).

Part B is done after all costs shown in the Subsidized Child Care Reimbursement System have been paid and the costs submitted are recorded on the official County Financial Records as an expense.

Close-out Part A must be done by the **21st** of each month. For instance, the Turnaround for the August 2007 payment processing month must be closed by September  $21^{st}$ . If you have a problem and cannot meet a deadline, please contact the Division of Child Development (DCD). In some instances the close-out date will change due to holidays or other special circumstances. You will be notified of any changes through the bulletin board which can be accessed by Main Menu Option 10.

If you close out a month prior to the  $21^{st}$ , you can begin working on the next month's Turnaround; however, you cannot close out the next month until the state has closed out the current month.

The Turnaround Worksheet, Child Reimbursement Summary and Provider Reimbursement Summary are mailed to the Purchaser the workday following close-out. These reports can also be printed from XPTR the next workday. You can also access next month's Turnaround the following workday.

#### **9.1.1 Purchaser close-out Part A**

*1. Type "1" in the SELECTION field and press <ENTER> (Figure 9.1.1 – 1).* 

| GHB0101M<br>07870001                                                     | SUBSIDIZED CHILD CARE REIMBURSEMENT<br>ADMINISTRATIVE MENU                                                                                                    |                                                                                                    | 05/18/07<br>09:48:26 |
|--------------------------------------------------------------------------|----------------------------------------------------------------------------------------------------|----------------------------------------------------------------------------------------------------|----------------------|
| OPTION                                                                   | DESCRIPTION                                                                                                    | KEY                                                                                                    |                      |
| (1)<br>(2)<br>(3)<br>(4) (5)<br>(6)<br>(7)<br>(8)<br>(9)<br>(10)<br>(11) | PURCHASER CLOSE OUT<br>PURCHASER UPDATE<br>STATE CLOSE OUT<br>SECURITY INQUIRY<br>SECURITY UPDATE<br>SECURITY ADD<br>SECURITY DELETE<br>DAILY CLOSEOUT LIST<br>SERVICE DAYS UPDATE<br>MARKET RATE<br>CASE WORKER UPDATE<br>(12) CLOSE OUT CONFIRMATION<br>(13) XPTR/DATA WAREHOUSE/IE HELP<br>(14) ALTERNATIVE SCHEDULE REPORTS NONE OR 'SIS' (REQUEST SIS NUMBERS)<br>SELECTION: 1 KEY:<br>F KEYS: 1=Help 3=Exit 4=Main Menu | NONE (PART A $& B = Y$ )<br><b>NONE</b><br>NONE<br>RACF ID<br>RACF ID<br>PURCHASER ID OR PARTNERSHIP ID<br>RACF ID<br><b>NONE</b><br><b>NONE</b><br><b>NONE</b><br><b>NONE</b><br>PURID & CLOSE OUT YEAR AND MONTH<br><b>NONE</b> |                      |
|                                                                          |                                                                                                    |                                                                                                    |                      |

Figure 9.1.1 - 1: Select Option 1 - Purchaser Close-out

*2. If Federal Sampling cases have not been reviewed, the "GHB570- Update Fed Sampling Data. Press F4 and Select Opt 13 from Main Menu" message will appear (Figure 9.1.1 – 2). Refer to Section 13 of this manual for instructions. Once you complete the updates, return to the Administrative Menu screen and repeat step 1.* 

| GHB0101M<br>06570001                                                                                                    | 06/21/07<br>SUBSIDIZED CHILD CARE REIMBURSEMENT<br>16:24:44<br>ADMINISTRATIVE MENU                                                                                                    |                                                                                                    |  |  |
|----------------------------------------------------------------------------------------------------|----------------------------------------------------------------------------------------------------|----------------------------------------------------------------------------------------------------|--|--|
| OPTION                                                                                                    | DESCRIPTION                                                                                                    | KEY                                                                                                    |  |  |
| (1)<br>(2)<br>$\begin{pmatrix} 3 \\ 4 \\ 5 \end{pmatrix}$<br>(6)<br>(7)<br>(8)<br>(9)<br>(10)<br>(11)<br>(12)<br>(13)<br>(14) | PURCHASER CLOSE OUT<br>PURCHASER UPDATE<br>STATE CLOSE OUT<br>SECURITY INQUIRY<br>SECURITY UPDATE<br>SECURITY ADD<br>SECURITY DELETE<br>DAILY CLOSEOUT LIST<br>SERVICE DAYS UPDATE<br>MARKET RATE<br>CASE WORKER UPDATE<br>CLOSE OUT CONFIRMATION<br>XPTR/DATA WAREHOUSE/IE HELP<br>ALTERNATIVE SCHEDULE REPORTS | NONE (PART A $\& B = Y$ )<br>NONE<br>NONE<br>RACF ID<br>RACF ID<br>PURCHASER ID OR PARTNERSHIP ID<br>RACF ID<br>NONE<br>NONE<br>NONE<br>NONE<br>PURID & CLOSE OUT YEAR AND MONTH<br>NONE |  |  |
|                                                                                                    | SELECTION: KEY:                                                                                                    | NONE OR 'SIS' (REQUEST SIS NUMBERS)                                                                                                    |  |  |
|                                                                                                    | F KEYS: 1=Help 3=Exit 4=Main Menu<br>GHB570- Update Fed Sampling Data. Press F4 and Select Opt 13 from Main Menu.                                                                                                    |                                                                                                    |  |  |

Figure 9.1.1 - 2: Unable to close out Part A - update Federal Sampling

*3. If the Waiting List Summary has not been updated, the"GHB415- Please update Children Waiting List. Press F4 and enter option 12" message will appear (Figure 9.1.1 – 3). Refer to Section 12 of this manual for instructions. Once the list is updated, return to the Administrative Menu screen and repeat step 1.* 

| GHB0101M<br>06570001                          | SUBSIDIZED CHILD CARE REIMBURSEMENT<br>ADMINISTRATIVE MENU                                                      |                                                  | 06/21/07<br>16:32:09 |
|-----------------------------------------------|----------------------------------------------------------------------------------------------------|--------------------------------------------------|----------------------|
| OPTION                                        | DESCRIPTION                                                                                                    | KEY                                              |                      |
| $\left(1\right)$                              | PURCHASER CLOSE OUT<br>PURCHASER UPDATE<br>STATE CLOSE OUT                                                      | NONE (PART A $\& B = Y$ )<br><b>NONE</b><br>NONE |                      |
| (2)<br>(3)<br>(4)<br>(5)<br>(5)<br>(8)<br>(9) | SECURITY INQUIRY<br>SECURITY UPDATE                                                                             | RACF ID<br>RACF ID                               |                      |
|                                               | SECURITY ADD<br>SECURITY DELETE                                                                                 | PURCHASER ID OR PARTNERSHIP ID<br>RACF ID        |                      |
|                                               | DAILY CLOSEOUT LIST<br>SERVICE DAYS UPDATE                                                                      | NONE<br>NONE                                     |                      |
| (10)<br>(11)                                  | MARKET RATE<br>CASE WORKER UPDATE                                                                               | NONE<br>NONE                                     |                      |
|                                               | (12) CLOSE OUT CONFIRMATION PURID & CLOSE OUT YEAR AND MONTH<br>(13) XPTR/DATA WAREHOUSE/IE HELP                | NONE                                             |                      |
| (14)                                          | ALTERNATIVE SCHEDULE REPORTS                                                                                    | NONE OR 'SIS' (REQUEST SIS NUMBERS)              |                      |
|                                               | SELECTION: KEY:                                                                                                 |                                                  |                      |
|                                               | F KEYS: 1=Help 3=Exit 4=Main Menu<br>GHB415- Please update Children Waiting List. Press F4 and enter option 12. |                                                  |                      |

Figure 9.1.1 - 3: Unable to close out Part A - update waiting list summary

*4. If there is a list of facilities requiring attention, a Close-Out Prohibited screen will appear (Figure 9.1.1 – 4). Refer to Section 1.4 of this manual for instructions. Once the list is processed, return to the Administrative Menu screen and repeat step 1.* 

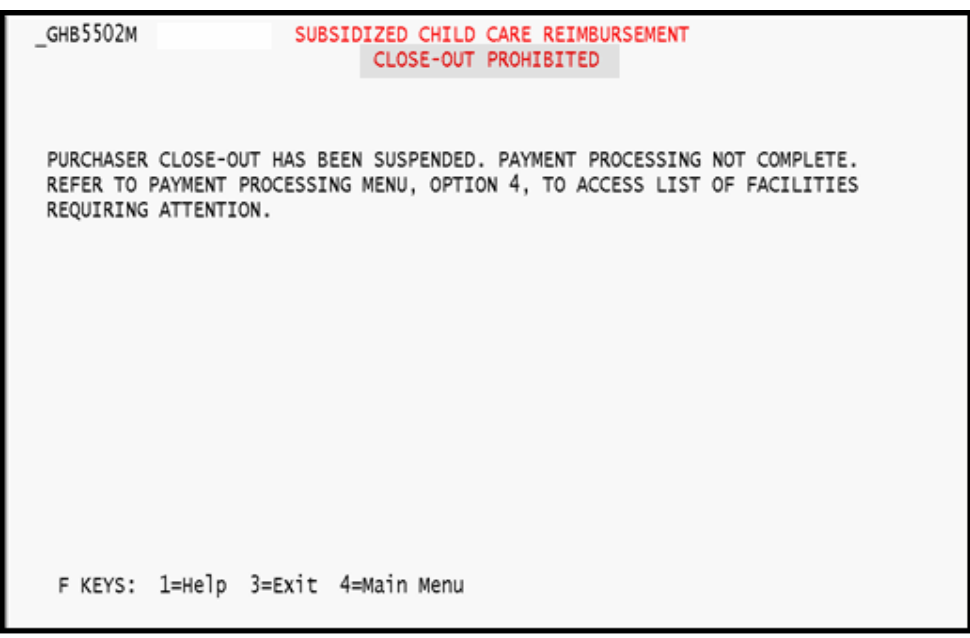

Figure 9.1.1 - 4: Close-out prohibited - list of facilities requiring attention

*5. Once you review and complete all edits, the Close-Out Confirmation screen will appear (Figure 9.1.1 – 5). To continue the Part A close-out process, press <ENTER> again.* 

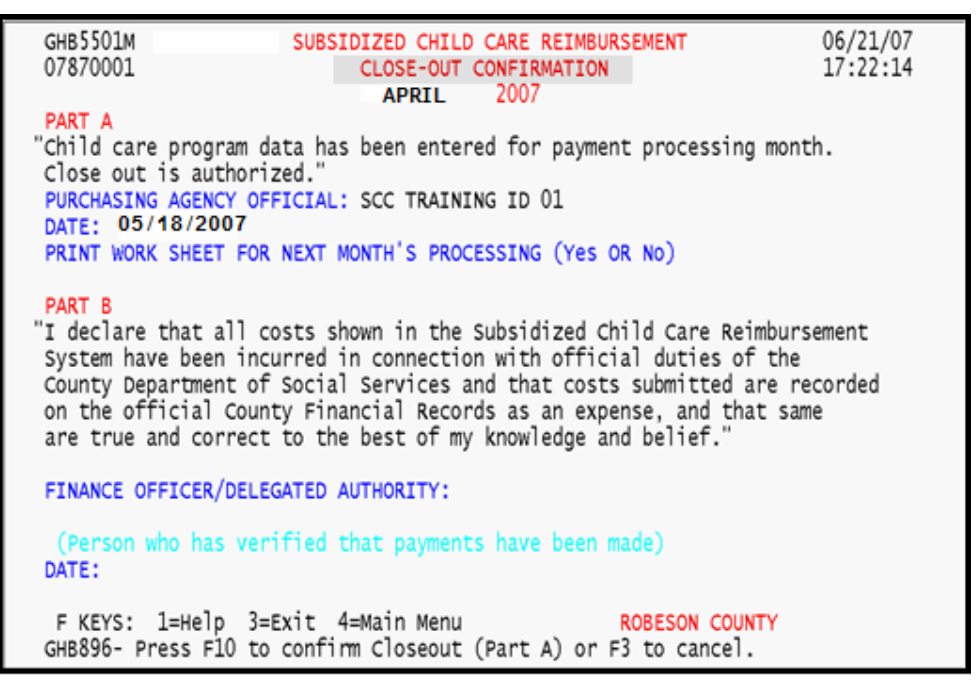

Figure 9.1.1 - 5: Close-Out Confirmation screen

*6. If there are facilities that have not been updated, a list will appear in a pop-up menu on the close-out confirmation screen (Figure 9.1.1 – 6). Note that this list is just a reminder that these facilities have records you may need to update.* 

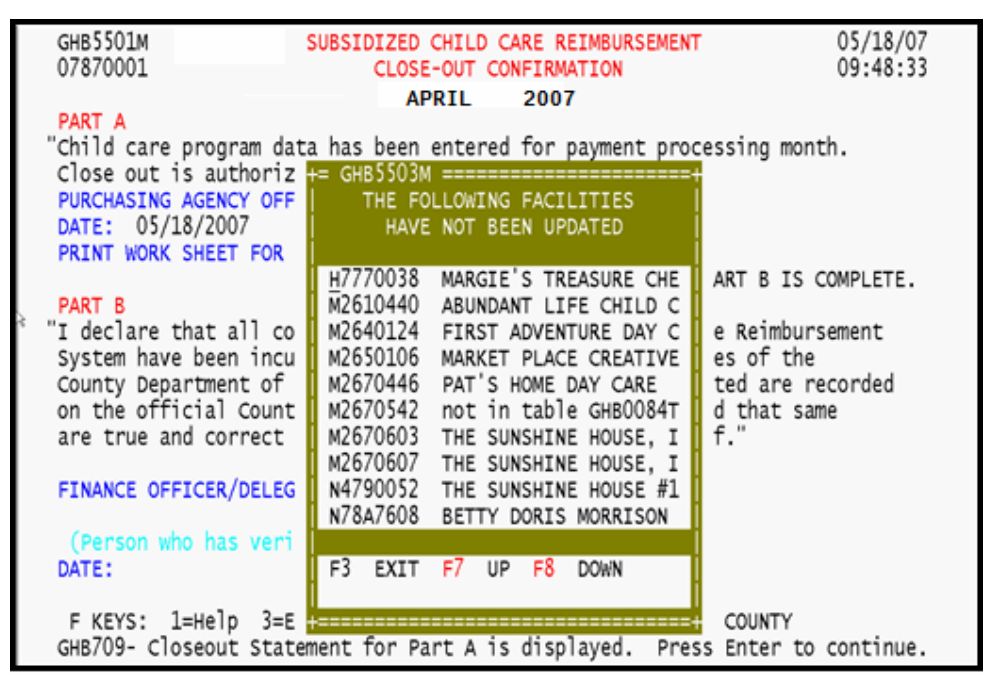

Figure 9.1.1 - 6: Facilities not updated pop-up

- *7. If you determine no review is necessary, proceed to step 8. If you need to review facilities, then proceed to the Turnaround option of the Payment Processing Menu. Once your review is complete, repeat step 1.*
- *8. To continue the Part A close-out process, press <ENTER> again. If the pop-up list of facilities needing updates appears again, after you have reviewed them, press <F3> to exit the list and to continue close-out.*
- *9. Tab to the PRINT WORK SHEET FOR NEXT MONTH'S PROCESSING field. Type "Y" if you want to receive a Turnaround worksheet for the close-out month or "N" if you do not want to receive a worksheet. For this example we type "Y" (Figure 9.1.1 – 7).*

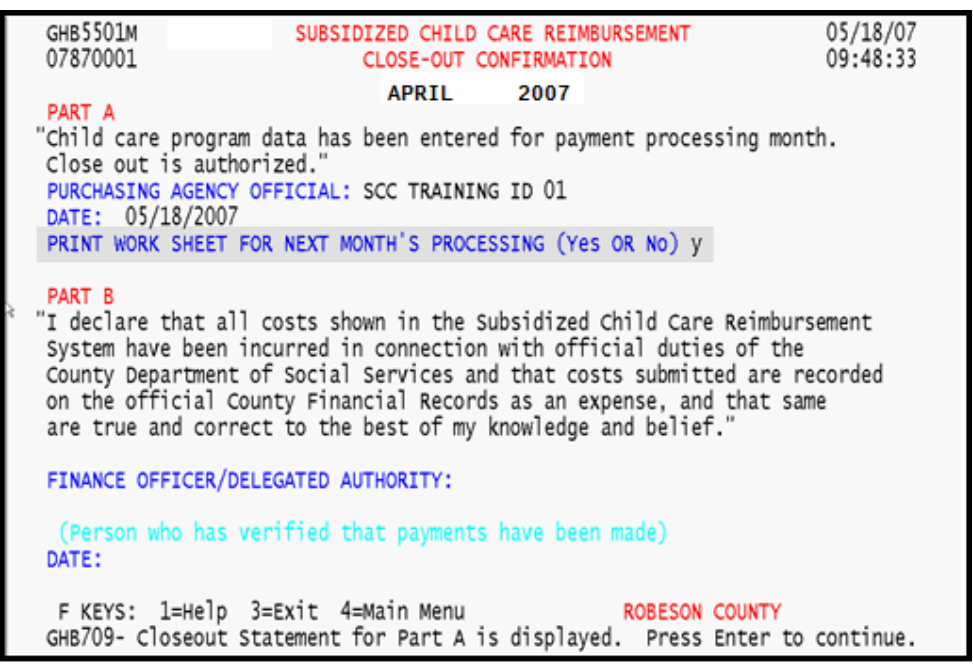

Figure 9.1.1 - 7: Request a Turnaround worksheet

*10. Press <ENTER> and the message "GHB896- Press F10 to confirm Close-out (Part A) or F3 to cancel" will appear (Figure 9.1.1 – 8).* 

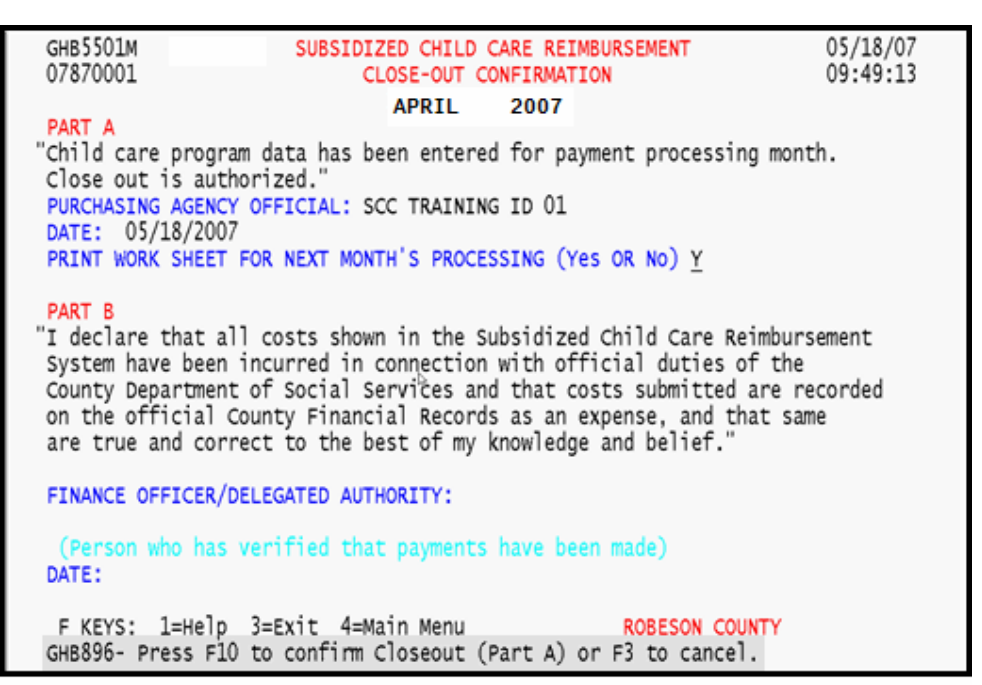

Figure 9.1.1 - 8: Press F10 to confirm Close-out of Part A

*11. Press <F10> to confirm Close-out of Part A (Figure 9.1.1 – 9).* 

| GHB5501M<br>07870001                                                                                      | SUBSIDIZED CHILD CARE REIMBURSEMENT<br>CLOSE-OUT CONFIRMATION<br><b>APRIL</b><br>2007                                                                                                    | 05/18/07<br>09:49:45 |
|----------------------------------------------------------------------------------------------------|----------------------------------------------------------------------------------------------------|----------------------|
| PART A<br>Close out is authorized."<br>PURCHASING AGENCY OFFICIAL: SCC TRAINING ID 01<br>DATE: 05/18/2007 | "Child care program data has been entered for payment processing month.<br>PRINT WORK SHEET FOR NEXT MONTH'S PROCESSING (Yes OR No)                                                                                                    |                      |
| PART B                                                                                                    | "I declare that all costs shown in the Subsidized Child Care Reimbursement<br>System have been incurred in connection with official duties of the<br>County Department of Social Services and that costs submitted are recorded<br>on the official County Financial Records as an expense, and that same<br>are true and correct to the best of my knowledge and belief." |                      |
| FINANCE OFFICER/DELEGATED AUTHORITY:                                                                      |                                                                                                    |                      |
| DATE:                                                                                                    | (Person who has verified that payments have been made)                                                                                                    |                      |
| F KEYS: 1=Help 3=Exit 4=Main Menu                                                                         | ROBESON COUNTY<br>GHB709- Closeout Statement for Part A is displayed. Press Enter to continue.                                                                                                    |                      |

Figure 9.1.1 - 9: Part A closed out

#### **9.1.2 Purchaser close-out Part B**

Part B is done after all costs shown in the Subsidized Child Care Reimbursement System have been paid and the costs submitted are recorded on the official county financial records as an expense (Part A).

- *1. Type "1" in the SELECTION field. Press <ENTER>.*
- *2. The message"GHB740 To verify payments, press ENTER" will appear. Press <ENTER> to continue close out of Part B (Figure 9.1.2 – 1).*

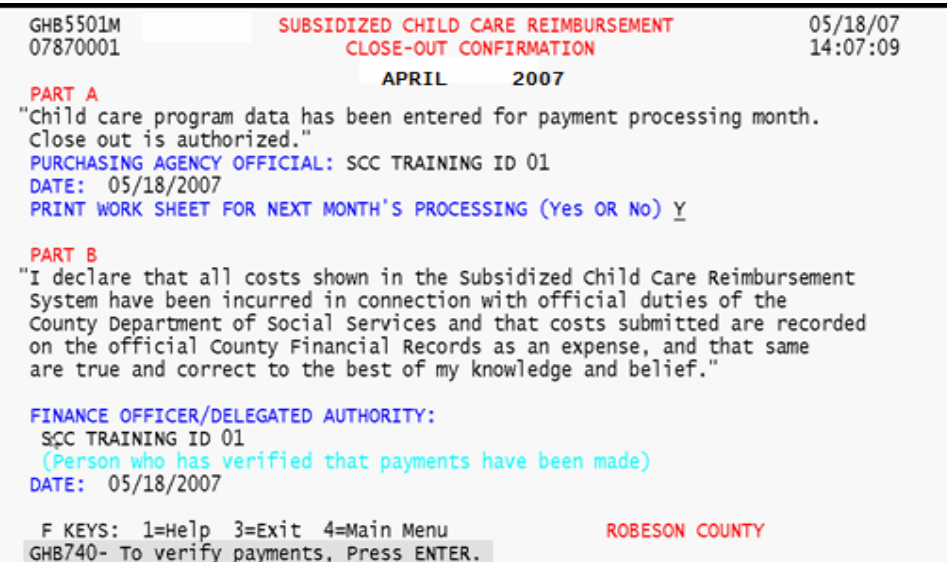

Figure 9.1.2 - 1: Verify payments, close-out Part B

*3. The following message will appear: "To certify payments (Purchaser ID) for payment month (close-out month) press F10" (Figure 9.1.2 – 2).* 

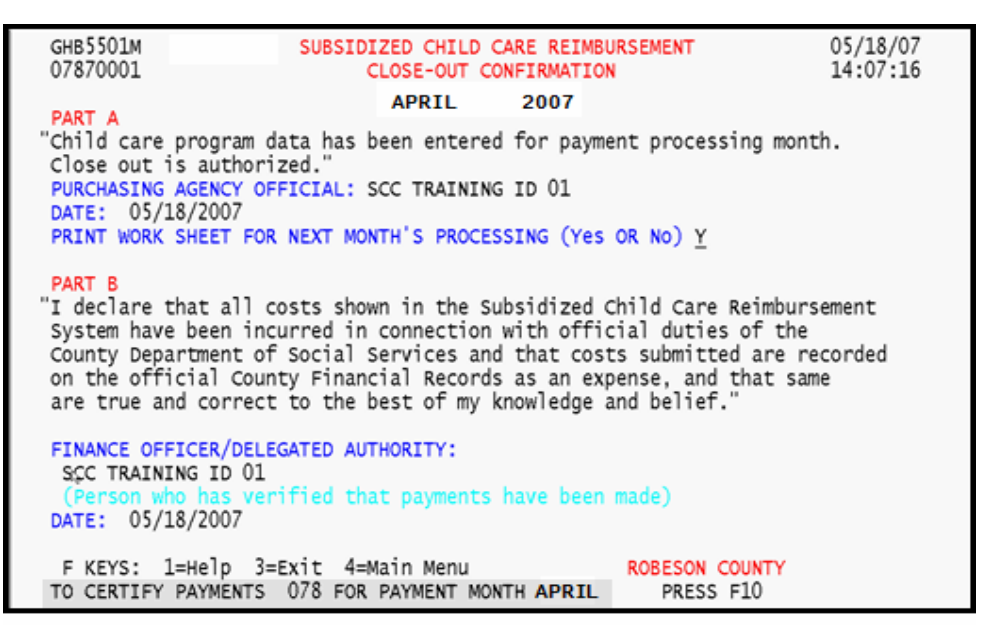

Figure 9.1.2 - 2: Certify payments

*4. Press <F10> to confirm certification of Part B. You will automatically return to the Administrative Menu screen with a confirmation message (Figure 9.1.2 – 3).* 

| GHB0101M<br>07870001             | SUBSIDIZED CHILD CARE REIMBURSEMENT<br>ADMINISTRATIVE MENU                            |                                           | 05/18/07<br>14:07:28 |
|----------------------------------|---------------------------------------------------------------------------------------|-------------------------------------------|----------------------|
| OPTION                           | DESCRIPTION                                                                           | KEY                                       |                      |
| (1)<br>(2)                       | PURCHASER CLOSE OUT<br>PURCHASER UPDATE                                               | NONE (PART A $\& B = Y$ )<br><b>NONE</b>  |                      |
| $(3)$<br>$(4)$<br>$(5)$<br>$(6)$ | STATE CLOSE OUT<br>SECURITY INQUIRY<br>SECURITY UPDATE                                | NONE<br>RACF ID<br>RACF ID                |                      |
|                                  | SECURITY ADD<br>SECURITY DELETE                                                       | PURCHASER ID OR PARTNERSHIP ID<br>RACF ID |                      |
| (7)<br>(8)<br>(9)<br>(10)        | DAILY CLOSEOUT LIST<br>SERVICE DAYS UPDATE<br>MARKET RATE                             | <b>NONE</b><br><b>NONE</b><br><b>NONE</b> |                      |
| (11)<br>(12)                     | CASE WORKER UPDATE<br>CLOSE OUT CONFIRMATION PURID & CLOSE OUT YEAR AND MONTH         | NONE                                      |                      |
| (13)<br>$_{\rm h}$ (14)          | XPTR/DATA WAREHOUSE/IE HELP NONE<br>ALTERNATIVE SCHEDULE REPORTS                      | NONE OR 'SIS' (REQUEST SIS NUMBERS)       |                      |
|                                  | SELECTION: KEY:                                                                       |                                           |                      |
|                                  | F KEYS: 1=Help 3=Exit 4=Main Menu<br>PAYMENT CERTIFICATION (PART B) IS COMPLETE APRIL |                                           |                      |

Figure 9.1.2 - 3: Close-out, Part B, complete

### **9.2 Purchaser Update**

This option allows a purchaser to update all fields on the Purchaser Update screen except the *PURCHASER NAME* field. State offices use the information on this screen to mail reports and to contact purchasers; therefore, the information on this screen must be current. To add a new purchaser, please contact the Division of Child Development for assistance.

The *SMART START* field is used to note whether a purchaser's Smart Start reimbursement is processed through the system. The *SMART START* field can be updated as needed.

*1. Type "2" in the SELECTION field (Figure 9.2 – 1).* 

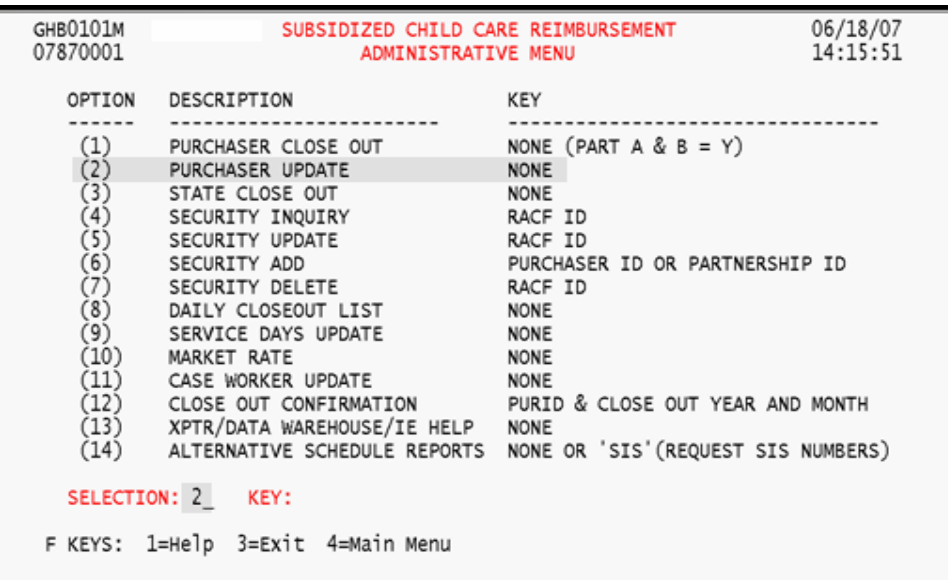

Figure 9.2 - 1: Select Option 2 - Purchaser Update

*2. Press <ENTER> and the Purchaser Update screen will appear (Figure 9.2 - 2).* 

| GHB5601M<br>07870001                             | SUBSIDIZED CHILD CARE REIMBURSEMENT<br>PURCHASER UPDATE                                                                                                  | 06/18/07<br>14:16:11      |
|--------------------------------------------------|----------------------------------------------------------------------------------------------------|---------------------------|
| PURCHASER ID:                                    | 078                                                                                                    |                           |
| PURCHASER NAME:<br>CITY: LUMBERTON               | ROBESON COUNTY<br>ADDRESS 1: DEPT OF SOCIAL SVCES<br>ADDRESS 2: DAY CARE COORDINATOR<br>EXT:<br>ZIP 28360 - 0000<br>STATE NC<br>COURIER NO: 14 - 92 - 04 | PHONE: ( 910 ) 671 - 6206 |
| SMART START Y                                    | "Y" in the SMART START field notes that a purchaser's Smart<br>Start reimbursement is processed through the system.                                      |                           |
| CLOSE OUT DATE:                                  | FOR PAYMENT MONTH 5                                                                                                    |                           |
| CONTACT NAME 1: LISA BASS<br>CONTACT NAME 2:     | PHONE: (910) 671 - 6206<br>EXT:                                                                                                    |                           |
| EMAIL ADDRESS:<br>LISA.BASS@DSS.CO.ROBESON.NC.US |                                                                                                    |                           |
|                                                  | F KEYS: 1=Help 3=Exit 4=Main Menu                                                                                                    |                           |

Figure 9.2 - 2: Purchaser Update screen

*3. Tab to the appropriate field(s) and update information as needed. Press <ENTER> (Figure 9.2 – 3).* 

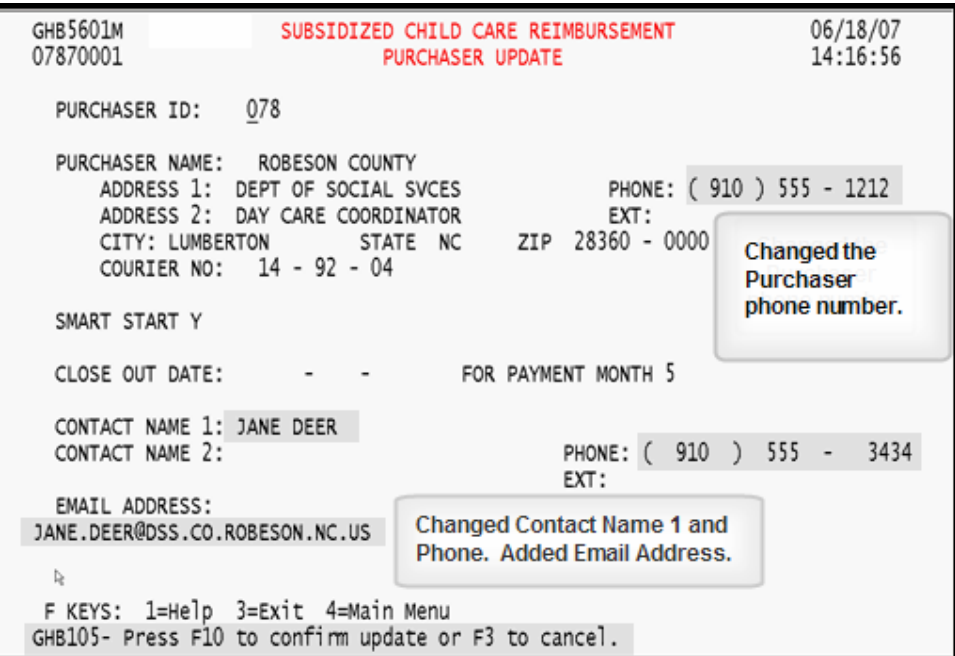

Figure 9.2 - 3: Purchaser information updated, press F10 to confirm

*4. Press <F10> to confirm the updates (Figure 9.2 – 4).* 

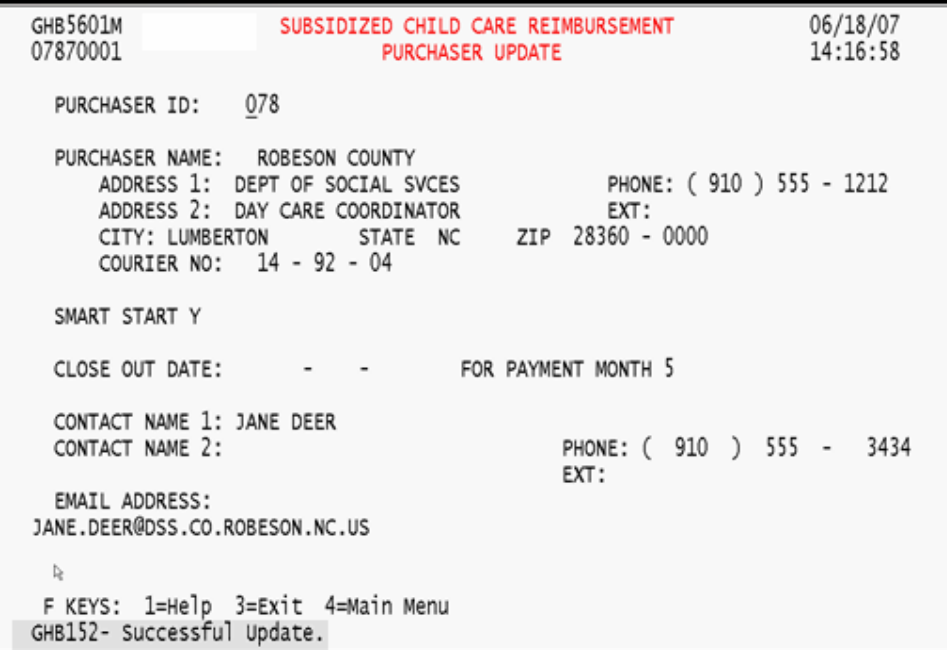

Figure 9.2 - 4: Successful Update

## **9.3 State Close-Out**

This option is available to the state office only. If you try to access this option, you will receive the following message: "GHB072 - You are not authorized to Close Out State".

## **9.4 Security Inquiry**

This option is available to the state office only. If you try to access this option, you will receive the following message: "GHB073 - You are not authorized to do a Security Inquiry".

## **9.5 Security Update**

This option is available to the state office only. If you try to access this option, you will receive the following message: "GHB074 - You are not authorized to do a Security Update".

## **9.6 Security Add**

This option is available to the state office only. If you try to access this option, you will receive the following message: "GHB076 - You are not authorized to do a Security Add".

#### **9.7 Security Delete**

This option is available to the state office only. If you try to access this option, you will receive the following message: "GHB077 - You are not authorized to do a Security Delete".

## **9.8 Daily Close-Out List**

This option is available to the state office only. If you try to access this option, you will receive the following message: "GHB003 – Not authorized to use this task".

#### **9.9 Service Days Update**

This option is available to the state office only. If you try to access this option, you will receive the following message: "GHB003 – Not authorized to use this task".

#### **9.10 Market Rate**

This option is available to authorized state and purchaser staff to view current market rates.

## **9.11 Caseworker Update**

This option allows you to add, update or query caseworker information through a caseworker list. This option is only available to a purchaser's authorized staff.

## **9.11.1 Performing an inquiry**

*1. Type "11" in the SELECTION field (Figure 9.11.1 - 1).* 

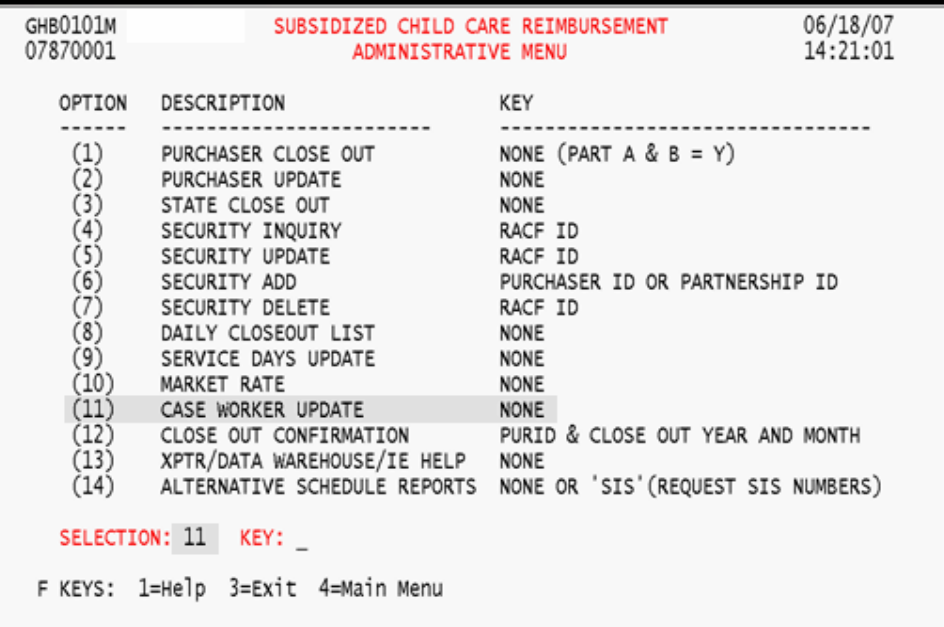

Figure 9.11.1 - 1: Select Option 11 - Case Worker Update

*2. Press <ENTER> and a caseworker list will appear (Figure 9.11.1 - 2).* 

| GHB6601M<br>07870001                                                                                                    |                            |                               | SUBSIDIZED CHILD CARE REIMBURSMENT<br>CASE WORKER LIST |        |                                                            | 06/18/07<br>14:23:57 |
|----------------------------------------------------------------------------------------------------|----------------------------|-------------------------------|--------------------------------------------------------|--------|------------------------------------------------------------|----------------------|
| PURCHASER: 78<br>SEARCH FOR:                                                                                                    |                            |                               |                                                        |        |                                                            |                      |
| <b>SEL</b>                                                                                                    | CASE<br><b>WORKER</b>      | LAST<br>NAME                  | FIRST<br>NAME                                          | ΜI     | PHONE<br><b>NUMBER</b>                                     | <b>STATUS</b>        |
| $=$                                                                                                    | 555444<br>123123<br>456456 | PUBLIC<br>SMITH<br>WASHINGTON | JANE<br><b>JOHN</b><br>GEORGE                          | Q<br>C | (919) 555-4444<br>$(919)$ 555-1212 A<br>$(919)$ 555-7878 A | А                    |
| F KEYS:1=Help 2=Add New Case Worker 3=Exit 4= Main Menu 7=Up 8=Down<br>GHB011- TOP OF LIST - select row then press ENTER or F3. |                            |                               |                                                        |        |                                                            |                      |

Figure 9.11.1 - 2: Case Worker List screen

*3. Tab down and type "I" in the SEL field by the caseworker you want to query (Figure 9.11.1 – 3).* 

| GHB6601M<br>07870001                                                                                                    |                            |                               | SUBSIDIZED CHILD CARE REIMBURSMENT<br>CASE WORKER LIST |        |                                                               |               |
|----------------------------------------------------------------------------------------------------|----------------------------|-------------------------------|--------------------------------------------------------|--------|---------------------------------------------------------------|---------------|
| PURCHASER: 78<br>SEARCH FOR:                                                                                                    |                            |                               |                                                        |        |                                                               |               |
| SEL                                                                                                    | CASE<br>WORKER             | LAST<br><b>NAME</b>           | FIRST<br>NAME                                          | ΜI     | PHONE<br>NUMBER                                               | <b>STATUS</b> |
| $\mathbf I$<br>$=$                                                                                                    | 555444<br>123123<br>456456 | PUBLIC<br>SMITH<br>WASHINGTON | JANE<br><b>JOHN</b><br>GEORGE                          | Q<br>C | (919) 555-4444 A<br>$(919)555 - 1212$ A<br>$(919)$ 555-7878 A |               |
|                                                                                                    |                            |                               |                                                        |        |                                                               |               |
|                                                                                                    |                            |                               |                                                        |        |                                                               |               |
| F KEYS:1=Help 2=Add New Case Worker 3=Exit 4= Main Menu 7=Up 8=Down<br>GHB011- TOP OF LIST - select row then press ENTER or F3. |                            |                               |                                                        |        |                                                               |               |

Figure 9.11.1 - 3: Select a record for inquiry

*4. Press <ENTER> and the information for that caseworker will appear. This screen is view only; information cannot be updated (Figure 9.11.1 – 4).* 

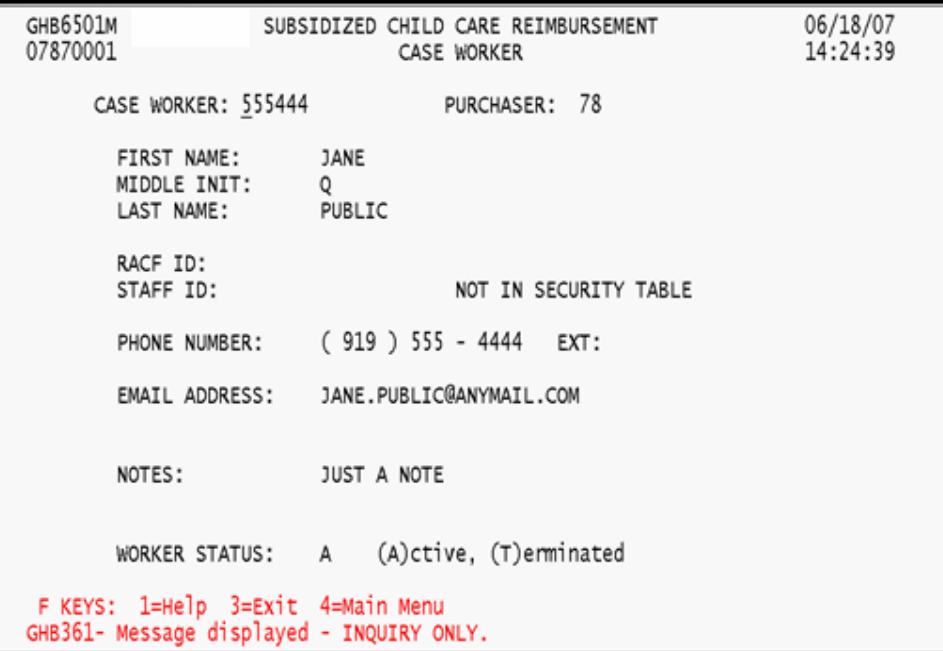

Figure 9.11.1 - 4: Record selected - inquiry only

### **9.11.2 Performing an update**

*1. From the Case Worker List screen, tab down and type "U" in the SEL field by the caseworker you want to update (Figure 9.11.2 – 1).* 

| GHB6601M<br>07870001                                                                                                    |                            |                               | SUBSIDIZED CHILD CARE REIMBURSMENT<br>CASE WORKER LIST |        |                                                              | 06/18/07<br>14:23:57 |
|----------------------------------------------------------------------------------------------------|----------------------------|-------------------------------|--------------------------------------------------------|--------|--------------------------------------------------------------|----------------------|
| PURCHASER: 78<br>SEARCH FOR:                                                                                                    |                            |                               |                                                        |        |                                                              |                      |
| <b>SEL</b>                                                                                                    | CASE<br>WORKER             | LAST<br>NAME                  | FIRST<br><b>NAME</b>                                   | ΜI     | PHONE<br><b>NUMBER</b>                                       | <b>STATUS</b>        |
| u.<br>$=$                                                                                                    | 555444<br>123123<br>456456 | PUBLIC<br>SMITH<br>WASHINGTON | JANE<br><b>JOHN</b><br>GEORGE                          | Q<br>C | (919) 555-4444 A<br>$(919)$ 555-1212 A<br>$(919)$ 555-7878 A |                      |
|                                                                                                    |                            |                               |                                                        |        |                                                              |                      |
| F KEYS:1=Help 2=Add New Case Worker 3=Exit 4= Main Menu<br>7=Up 8=Down<br>GHB011- TOP OF LIST - select row then press ENTER or F3. |                            |                               |                                                        |        |                                                              |                      |

Figure 9.11.2 - 1: Select a case worker to update

*2. Press <ENTER> and the information for that caseworker will appear (Figure 9.11.2 – 2).* 

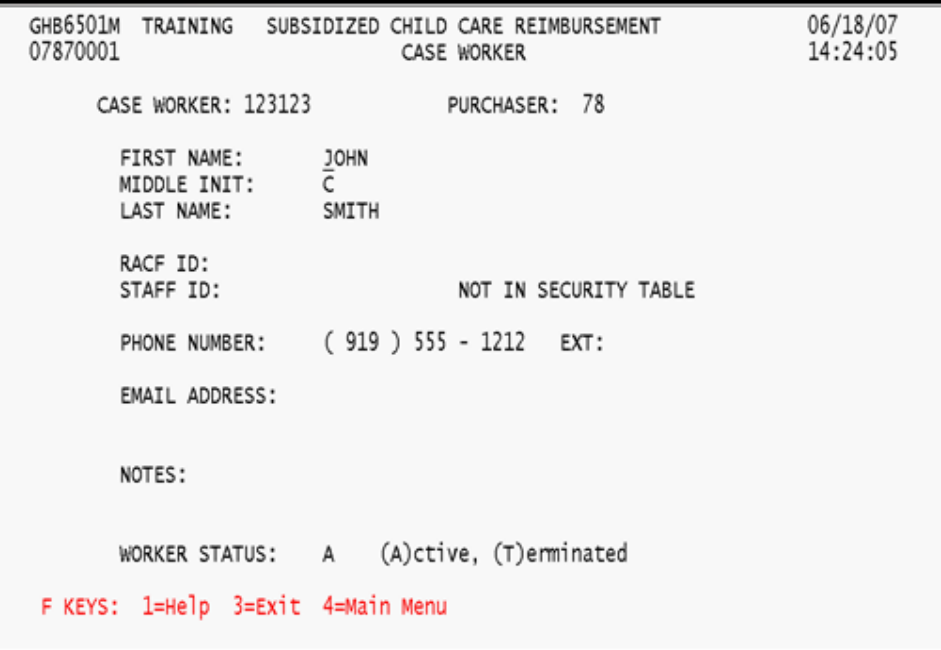

Figure 9.11.2 - 2: Selected record before update

*3. Tab to the appropriate field(s) and make the necessary change(s). Press <ENTER> to update changes (Figure 9.11.2 - 3).* 

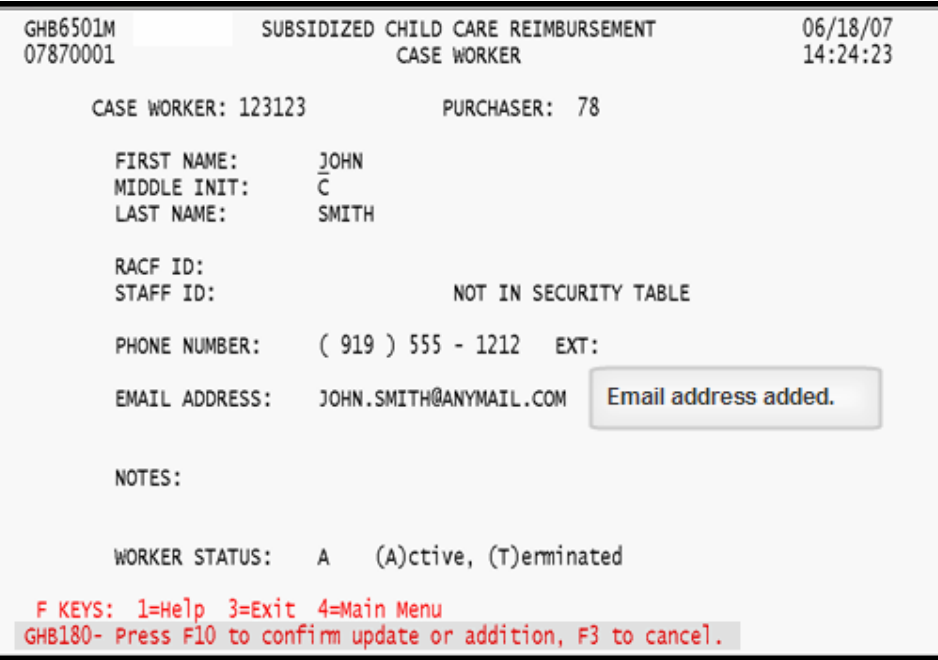

Figure 9.11.2 - 3: Record updated, press F10 to confirm

*4. Press <F10> to confirm and generate the "GHB152 – Successful Update" message (Figure 9.11.2 - 4).* 

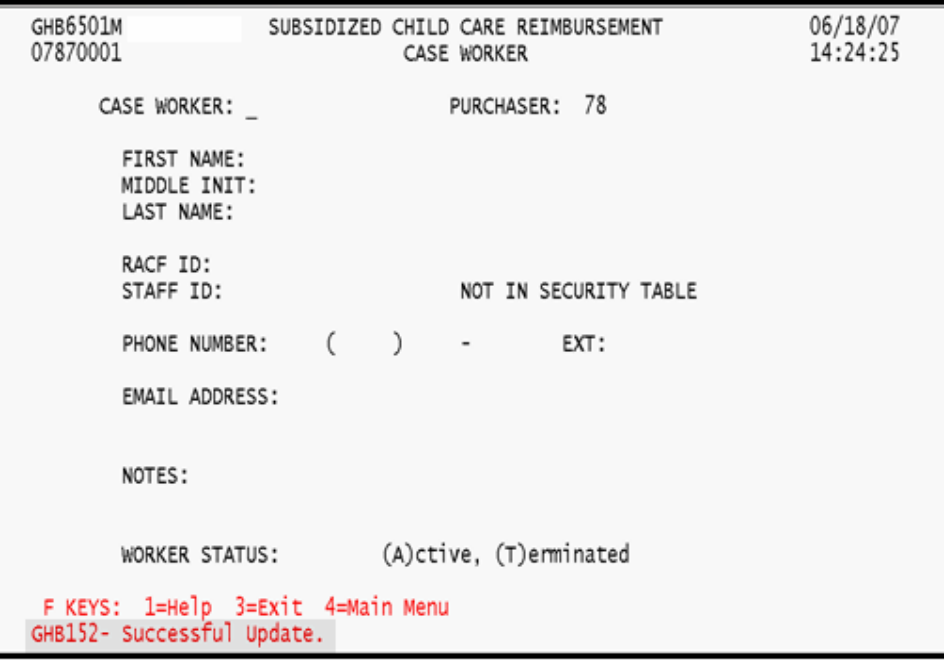

Figure 9.11.2 - 4: Successful update

#### **9.11.3 Adding a caseworker**

*1. From the Case Worker List screen, tab down and type "A" in the SEL field by any name (Figure 9.11.3 – 1).* 

| GHB6601M<br>07870001         |                            |                                                                                                    | SUBSIDIZED CHILD CARE REIMBURSMENT<br>CASE WORKER LIST |        |                                                          | 06/18/07<br>16:39:12 |
|------------------------------|----------------------------|----------------------------------------------------------------------------------------------------|--------------------------------------------------------|--------|----------------------------------------------------------|----------------------|
| PURCHASER: 78<br>SEARCH FOR: |                            |                                                                                                    |                                                        |        |                                                          |                      |
| SEL                          | CASE<br>WORKER             | LAST<br><b>NAME</b>                                                                                                    | FIRST<br><b>NAME</b>                                   | ΜI     | PHONE<br><b>NUMBER</b>                                   | <b>STATUS</b>        |
| A                            | 555444<br>123123<br>456456 | PUBLIC<br>SMITH<br>WASHINGTON                                                                                                   | JANE<br><b>JOHN</b><br>GEORGE                          | Q<br>C | (919) 555-4444<br>$(919)$ 555-1212 A<br>(919) 555-7878 T | А                    |
|                              |                            |                                                                                                    |                                                        |        |                                                          |                      |
|                              |                            |                                                                                                    |                                                        |        |                                                          |                      |
|                              |                            | F KEYS:1=Help 2=Add New Case Worker 3=Exit 4= Main Menu 7=Up 8=Down<br>GHB011- TOP OF LIST - select row then press ENTER or F3. |                                                        |        |                                                          |                      |

Figure 9.11.3 - 1: Type "A" beside any name to add a record

*2. Press <ENTER> and a blank caseworker screen will appear (Figure 9.11.3 – 2).* 

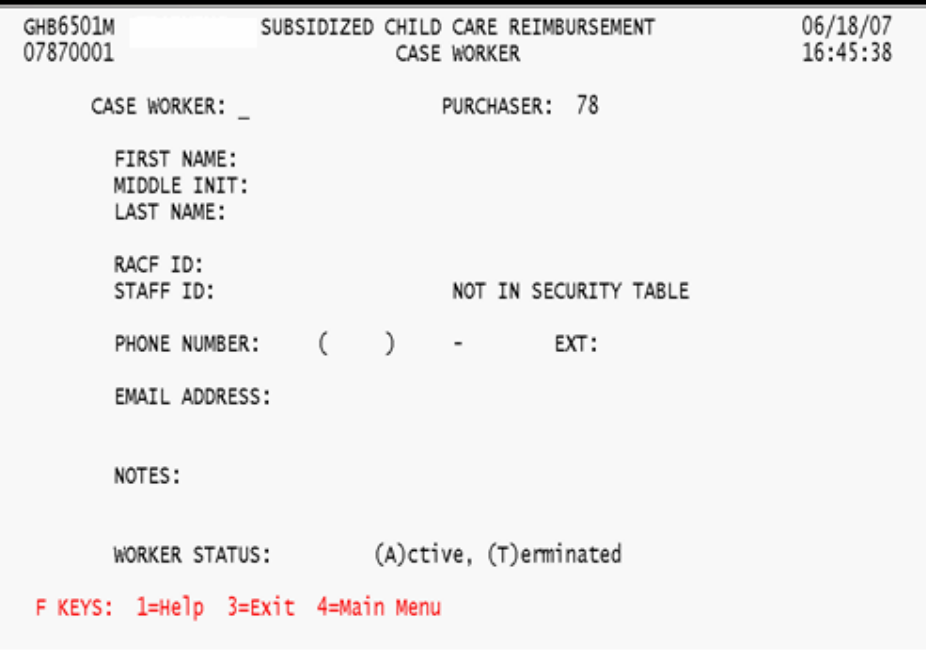

Figure 9.11.3 - 2: Blank record screen

*3. Add caseworker information and press <ENTER> (Figure 9.11.3 - 3).* 

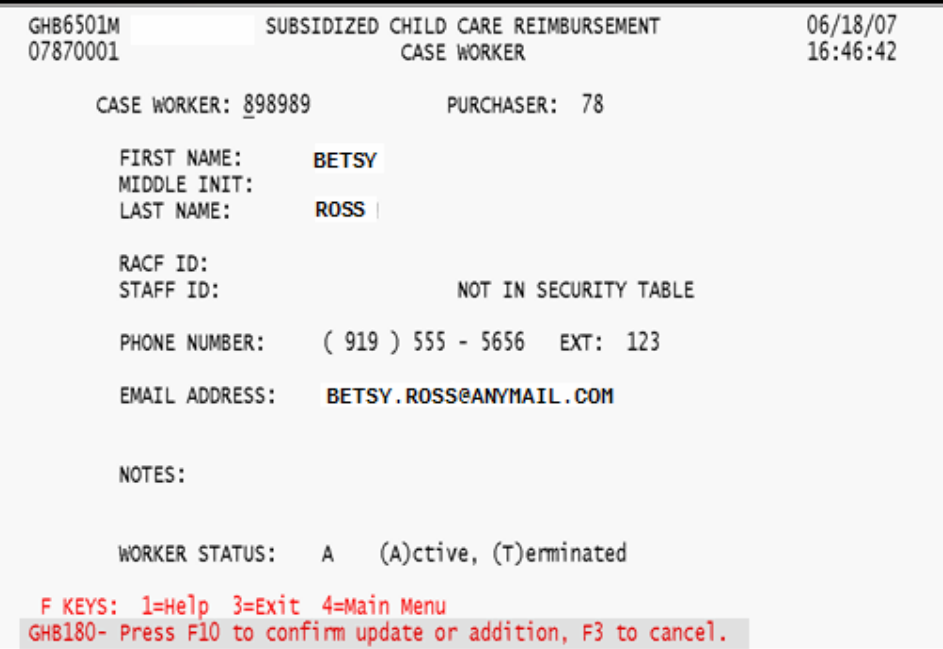

Figure 9.11.3 - 3: Press F10 to confirm record add

*4. Press <F10> to confirm and generate the "GHB151 – Successful Add" message (Figure 9.11.3 - 4).* 

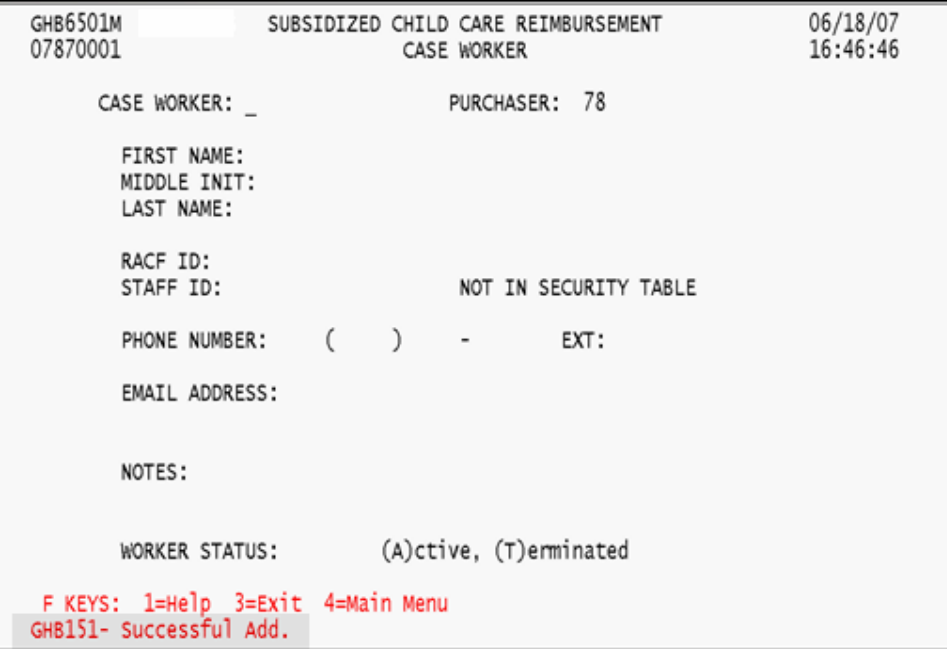

Figure 9.11.3 - 4: Successful add

*5. View the added record on the Case Worker List screen (Figure 9.11.3 – 5).* 

| GHB6601M<br>07870001         |                       |             |              | SUBSIDIZED CHILD CARE REIMBURSMENT<br>CASE WORKER LIST   |    |                                                                     | 06/18/07<br>16:46:48 |  |
|------------------------------|-----------------------|-------------|--------------|----------------------------------------------------------|----|---------------------------------------------------------------------|----------------------|--|
| PURCHASER: 78<br>SEARCH FOR: |                       |             |              |                                                          |    |                                                                     |                      |  |
| SEL                          | CASE<br><b>WORKER</b> |             | LAST<br>NAME | FIRST<br><b>NAME</b>                                     | ΜI | PHONE<br><b>NUMBER</b>                                              | <b>STATUS</b>        |  |
| $=$                          | 898989                | <b>ROSS</b> |              | <b>BETSY</b>                                             |    | (919)555-5656 A                                                     |                      |  |
|                              | 555444 PUBLIC         |             |              | JANE                                                     | Q  | $(919)$ 555-4444 A                                                  |                      |  |
|                              | 123123                | SMITH       |              | <b>JOHN</b>                                              | c  | $(919)$ 555-1212 A                                                  |                      |  |
|                              | 456456                | WASHINGTON  |              | GEORGE                                                   |    | $(919)$ 555-7878 T                                                  |                      |  |
|                              |                       |             |              |                                                          |    |                                                                     |                      |  |
|                              |                       |             |              | GHB011- TOP OF LIST - select row then press ENTER or F3. |    | F KEYS:1=Help 2=Add New Case Worker 3=Exit 4= Main Menu 7=Up 8=Down |                      |  |

Figure 9.11.3 - 5: Case Worker List screen with added record

### **9.11.4 Adding a caseworker using F2 from the caseworker list screen**

- *1. Press <F2> from the Case Worker List screen (Figure 9.11.3 1).*
- *2. Follow steps 2 through 5 in Section 9.11.3.*

| GHB6601M<br>07870001         |                            |                                                                                                    | SUBSIDIZED CHILD CARE REIMBURSMENT<br>CASE WORKER LIST |        |                                                           | 06/18/07<br>14:23:57 |
|------------------------------|----------------------------|----------------------------------------------------------------------------------------------------|--------------------------------------------------------|--------|-----------------------------------------------------------|----------------------|
| PURCHASER: 78<br>SEARCH FOR: |                            |                                                                                                    |                                                        |        |                                                           |                      |
| <b>SEL</b>                   | CASE<br><b>WORKER</b>      | LAST<br><b>NAME</b>                                                                                                    | FIRST<br>NAME                                          | MΙ     | PHONE<br><b>NUMBER</b>                                    | <b>STATUS</b>        |
| $=$                          | 555444<br>123123<br>456456 | PUBLIC<br>SMITH<br>WASHINGTON                                                                                                   | JANE<br><b>JOHN</b><br>GEORGE                          | Q<br>C | (919)555-4444<br>$(919)$ 555-1212 A<br>$(919)$ 555-7878 A | А                    |
|                              |                            | F KEYS:1=Help 2=Add New Case Worker 3=Exit 4= Main Menu 7=Up 8=Down<br>GHB011- TOP OF LIST - select row then press ENTER or F3. |                                                        |        |                                                           |                      |

Figure 9.11.4: Add a case worker using F2

## **9.12 Close-Out Confirmation**

This option is available to the state office only. If you try to access this option, you will receive the following message: "GHB711 - You are not authorized to do Close-Out Confirmation".

## **9.13 XPTR/Data Warehouse/IE Help**

This option gives you access to help menus for XPTR, Data Warehouse and Interface Engine Systems. All menus accessed through this option are information-only menus designed to help you utilize these systems.

#### **9.13.1 Accessing the X/PTR Access and Print Help Menu screen**

*1. Type "13" in the SELECTION field (Figure 9.13.1 - 1).* 

| GHB0101M<br>07870001                                                                       | SUBSIDIZED CHILD CARE REIMBURSEMENT<br>ADMINISTRATIVE MENU                                                                                                    |                                                                                                    | 06/19/07<br>13:04:51 |
|--------------------------------------------------------------------------------------------|----------------------------------------------------------------------------------------------------|----------------------------------------------------------------------------------------------------|----------------------|
| OPTION                                                                                     | DESCRIPTION                                                                                                    | KEY                                                                                                    |                      |
| (1)<br>(4)<br>$\left(5\right)$<br>(6)<br>(7)<br>(8)<br>(9)<br>(10)<br>(11)<br>(12)<br>(14) | PURCHASER CLOSE OUT<br>(2) PURCHASER UPDATE<br>(3) STATE CLOSE OUT<br>SECURITY INQUIRY<br>SECURITY UPDATE<br>SECURITY ADD<br>SECURITY DELETE<br>DAILY CLOSEOUT LIST<br>SERVICE DAYS UPDATE<br>MARKET RATE<br>CASE WORKER UPDATE<br>CLOSE OUT CONFIRMATION PURID & CLOSE OUT YEAR AND MONTH<br>(13) XPTR/DATA WAREHOUSE/IE HELP NONE<br>ALTERNATIVE SCHEDULE REPORTS | NONE (PART A & B = Y)<br><b>NONE</b><br>NONE<br>RACF ID<br>RACF ID<br>PURCHASER ID OR PARTNERSHIP ID<br>RACF ID<br><b>NONE</b><br><b>NONE</b><br><b>NONE</b><br><b>NONE</b><br>NONE OR 'SIS' (REQUEST SIS NUMBERS) |                      |
|                                                                                            | SELECTION: 13 KEY:                                                                                                    |                                                                                                    |                      |
|                                                                                            | F KEYS: 1=Help 3=Exit 4=Main Menu                                                                                                    |                                                                                                    |                      |

Figure 9.13.1 - 1: Select Option 13 - XPTR/DATA WAREHOUSE /IE HELP

*2. Press <ENTER> and the XPTR/Data Warehouse/ IE Help screen will appear (Figure 9.13.1 - 2).* 

| GHB0102M                                                   | XPTR / DATA WAREHOUSE / IE HELP                                                              | SUBSIDIZED CHILD CARE REIMBURSEMENT       |
|------------------------------------------------------------|----------------------------------------------------------------------------------------------|-------------------------------------------|
| OPTION<br>$\begin{array}{c} (1) \\ (2) \\ (3) \end{array}$ | DESCRIPTION<br>X/PTR REPORT DISTRIBUTION<br>DATA WARE-HOUSE REPORTS<br>INTERFACE ENGINE (IE) | KEY<br><b>NONE</b><br><b>NONE</b><br>NONE |
|                                                            | SELECTION: KEY:<br>F KEYS: 1=Help 3=Exit                                                     |                                           |

Figure 9.13.1 - 2: XPTR/DATA WAREHOUSE /IE HELP screen

*3. To view the X/PTR Access and Print Help Menu, type "1" in the SELECTION field. Press <ENTER> (Figure 9.13.1 – 3).* 

| GHB0103M                                                           | SUBSIDIZED CHILD CARE REIMBURSEMENT<br>X/PTR ACCESS AND PRINT HELP MENU                                                                                                    |  |
|--------------------------------------------------------------------|----------------------------------------------------------------------------------------------------|--|
| OPTION<br>(1)<br>(2)<br>(3)<br>(4)<br>(5)<br>(6)<br>$\binom{7}{8}$ | KEY<br>DESCRIPTION<br>GENERAL INFORMATION<br><b>NONE</b><br>ACCESS PROCEDURES<br><b>NONE</b><br>REPORT LIST AND PRINT OPTS<br><b>NONE</b><br>VIEWING THE REPORTS<br>NONE<br>LOGOFF PROCEDURES<br><b>NONE</b><br>FIRST TIME SIGNING ON<br><b>NONE</b><br>SETTING PRINTER DEFAULTS<br>NONE<br>MODIFYING USER PROFILE<br>NONE |  |
|                                                                    | SELECTION: KEY:                                                                                                    |  |
|                                                                    | F KEYS: 1=Help 3=Exit                                                                                                    |  |

Figure 9.13.1 - 3: XPTR Access and Print Help Menu

*4. From the menu enter an option in the SELECTION field and press <ENTER>. Option 3 was entered for this example (Figure 9.13.1 – 4).* 

| GHB01036                                                          | SUBSIDIZED CHILD CARE REIMBURSEMENT<br>ADMINISTRATIVE MENU<br>XPTR ACCESS AND PRINT PROCEDURES                                                                                                    |  |
|-------------------------------------------------------------------|----------------------------------------------------------------------------------------------------|--|
| X/PTR LATEST REPORTS OPTIONS<br>B. OPTION B - DISPLAY ON TERMINAL | A. COMMAND PRO - INITIAL LIST OF REPORTS<br>This command allows you to add and/or remove report directories<br>from your User Profile. Refer to VIII below for instructions on<br>modifying your User Profile.<br>1. Key B under the "Opt" column to the left of the report<br>you want to view. Press Enter                                                                                                    |  |
| Favorites screen.                                                 | 2. The message 'Report (REPORT NAME XYZ) is not available on disk'<br>appears if the report must be recalled. Press Enter to<br>request the report. In a few minutes, key B again to the<br>left of the report name. If the report is still not<br>available when you try again, DO NOT PRESS ENTER AGAIN. If<br>you press Enter again, X/PTR generates another request for<br>the report. Multiple requests for the same report slows<br>response time. Press PF3 to exit and return to the V22: |  |
| F KEYS: 3=Exit                                                    | NOTE: Press PF3 to exit without requesting the report.                                                                                                    |  |

Figure 9.13.1 - 4: XPTR Access and Print Help Menu, option 3

#### **9.13.2 Accessing the Data Warehouse Help screen**

*1. To view the Data Warehouse Help screen from the XPTR/Data Warehouse/ IE Help screen, type "2" in the SELECTION field (Figure 9.13.2 – 1).* 

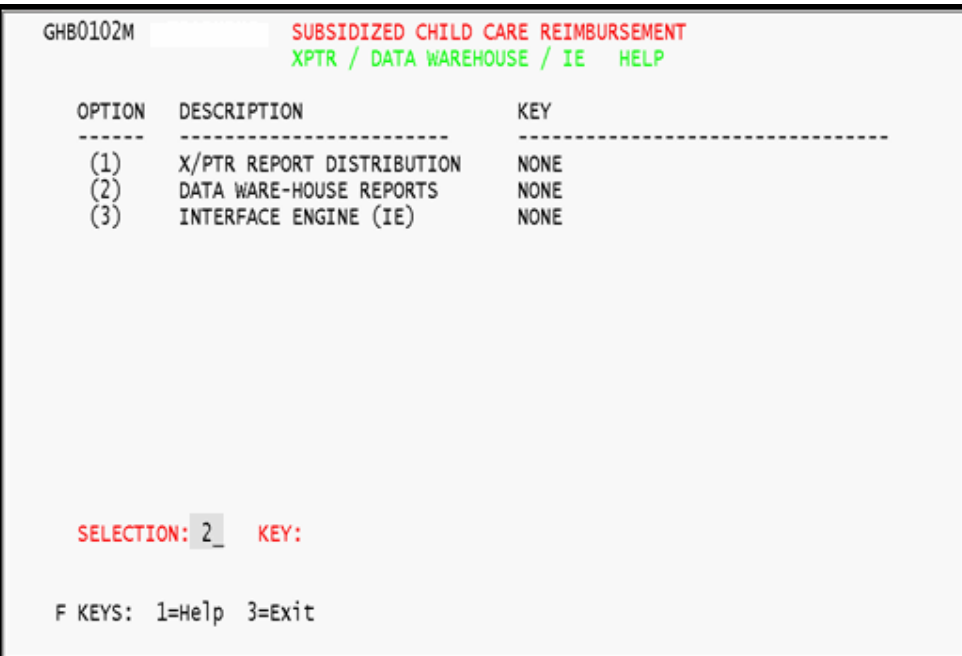

Figure 9.13.2 - 1: Select Option 2 from the XPTR/DATA WAREHOUSE AE HELP screen

*2. Press <ENTER> and the Data Warehouse Help screen will appear (Figure 9.13.2 – 2).* 

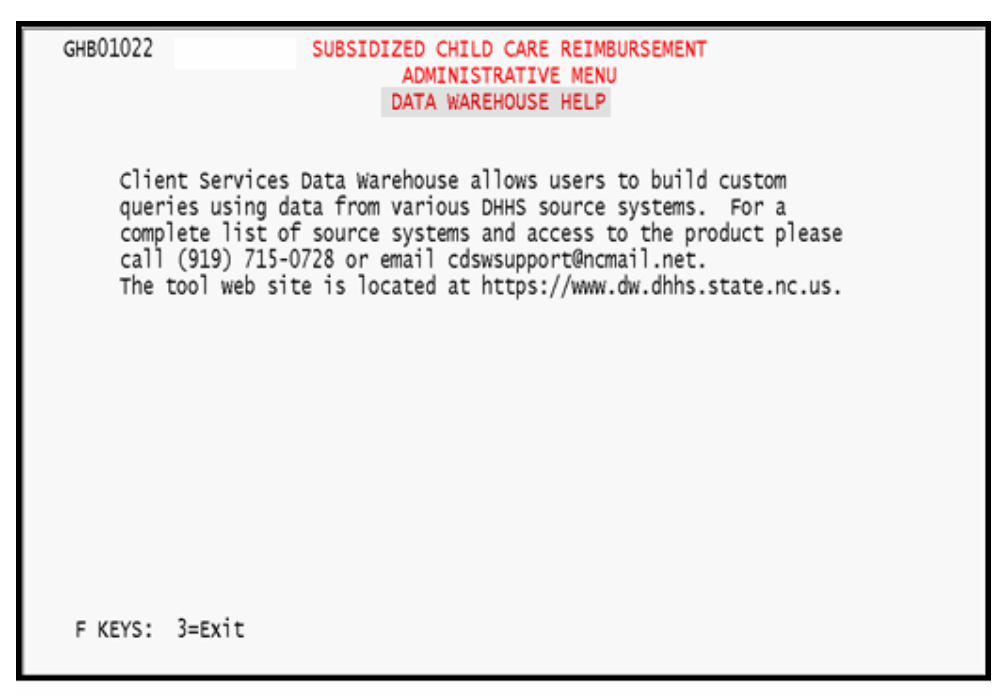

Figure 9.13.2 - 2: DATA WAREHOUSE HELP screen

#### **9.13.3 Accessing the Interface Engine Help screen**

*1. To view the Interface Engine Help screen from the XPTR/Data Warehouse/ IE Help screen, type "3" in the SELECTION field (Figure 9.13.3 – 1).* 

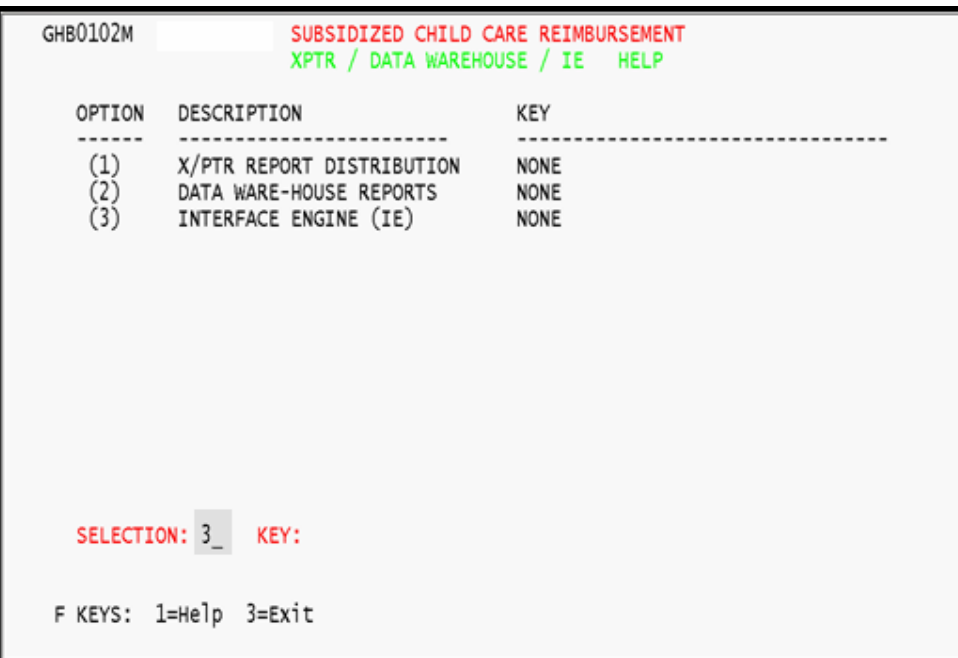

Figure 9.13.3 - 1: Select Option 3 from the XPTR/DATA WAREHOUSE AE HELP screen

*2. Press <ENTER> and the Interface Engine Help screen will appear Figure 9.13.3 – 2).* 

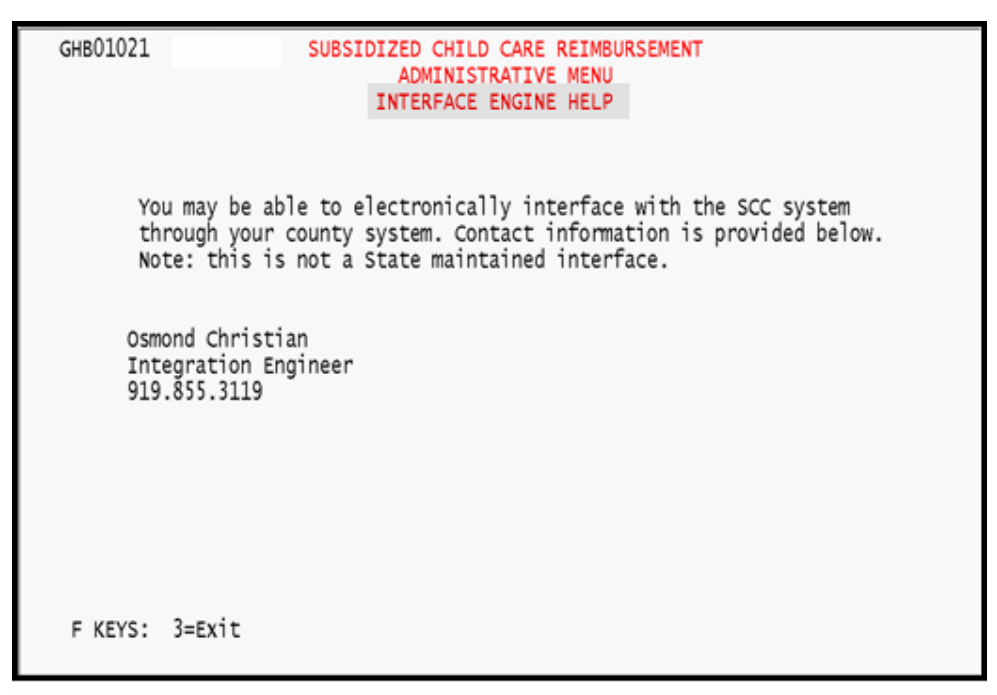

Figure 9.13.3 - 2: INTERFACE ENGINE (IE) HELP screen

### **9.14 Alternative Schedule Reports**

This option allows you to request reports created for a specific purpose or situation. These reports may be designed to encompass state-wide data or data for a specific purchaser to be accessed only by that purchaser. Specifications for these reports are determined by state office staff in conjunction with the person requesting the report. The reports are then emailed to the purchaser. This option also allows you to cancel a request, modify a request or view a list of available reports.

*1. Type "14" in the SELECTION field (Figure 9.14 - 1).* 

| GHB0101M<br>07870001                                                                                            | SUBSIDIZED CHILD CARE REIMBURSEMENT<br>ADMINISTRATIVE MENU                                                                                                    | 04/26/07<br>18:02:35                                                                                                    |  |
|----------------------------------------------------------------------------------------------------|----------------------------------------------------------------------------------------------------|----------------------------------------------------------------------------------------------------|--|
| OPTION                                                                                                    | DESCRIPTION                                                                                                    | KEY                                                                                                    |  |
| (1)<br>(2)<br>(3)<br>(4)<br>(5)<br>(5)<br>(6)<br>(8)<br>(9)<br>(10)<br>(11)<br>$\triangleright$<br>(12)<br>(14) | PURCHASER CLOSE OUT<br>PURCHASER UPDATE<br>STATE CLOSE OUT<br>SECURITY INQUIRY<br>SECURITY UPDATE<br>SECURITY ADD<br>SECURITY DELETE<br>DAILY CLOSEOUT LIST<br>SERVICE DAYS UPDATE<br>MARKET RATE<br>CASE WORKER UPDATE<br>CLOSE OUT CONFIRMATION<br>(13) XPTR/DATA WAREHOUSE/IE HELP<br>ALTERNATIVE SCHEDULE REPORTS | NONE (PART A $\&$ B = Y)<br><b>NONE</b><br><b>NONE</b><br>RACF ID<br>RACF ID<br>PURCHASER ID OR PARTNERSHIP ID<br>RACF ID<br><b>NONE</b><br><b>NONE</b><br><b>NONE</b><br><b>NONE</b><br>PURID & CLOSE OUT YEAR AND MONTH<br><b>NONE</b><br>NONE OR 'SIS' (REQUEST SIS NUMBERS) |  |
| SELECTION: 14                                                                                                   | KEY:                                                                                                    |                                                                                                    |  |
|                                                                                                    | F KEYS: 1=Help 3=Exit 4=Main Menu                                                                                                    |                                                                                                    |  |

Figure 9.14 - 1: Select Option 14 - Alternative Schedule Reports

*2. Press <ENTER> and the Alternative Report Request screen will appear (Figure 9.14 - 2).* 

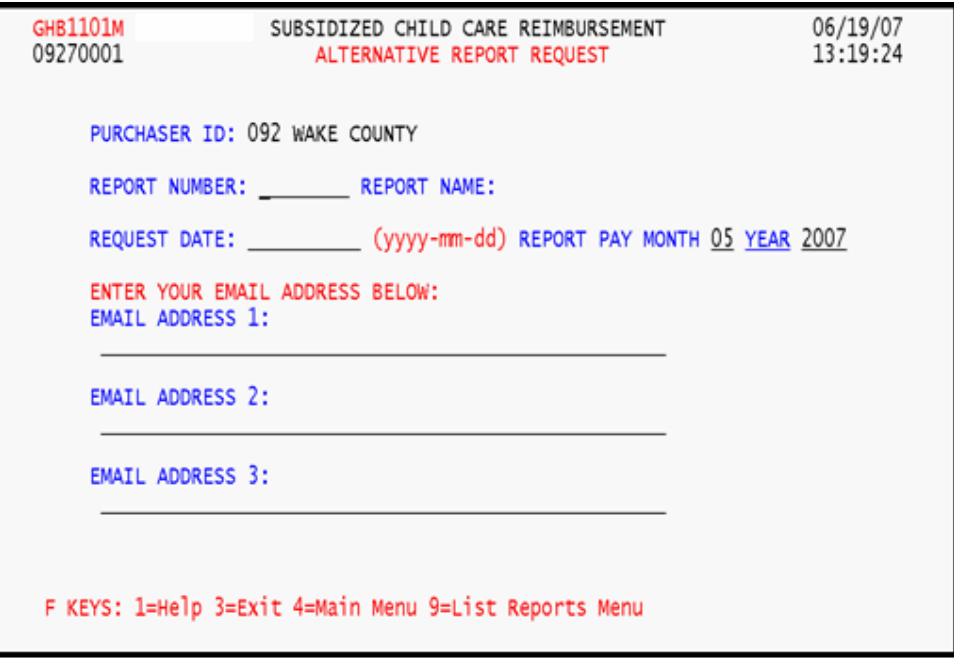

Figure 9.14.1 - 2: Alternative Report Request Screen

#### **9.14.1 Requesting alternative reports – report number known**

*1. At the Alternative Report Request screen, key data in the following fields: REPORT NUMBER, REQUEST DATE, REPORT PAY MONTH, YEAR and EMAIL ADDRESS. Press <ENTER> (Figure 9.14.1 – 1)*.

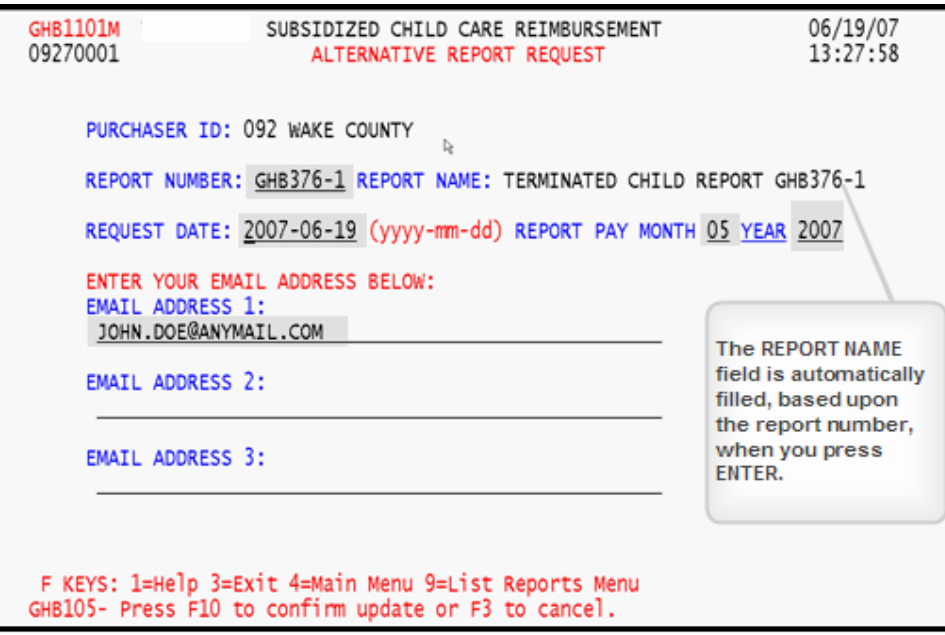

Figure 9.14.1 - 1: Report requested, report number known, press F10

*2. Press <F10> to confirm your request and to receive the message "GHB944 – Report Request Scheduled for date requested" (Figure 9.14.1 – 2).* 

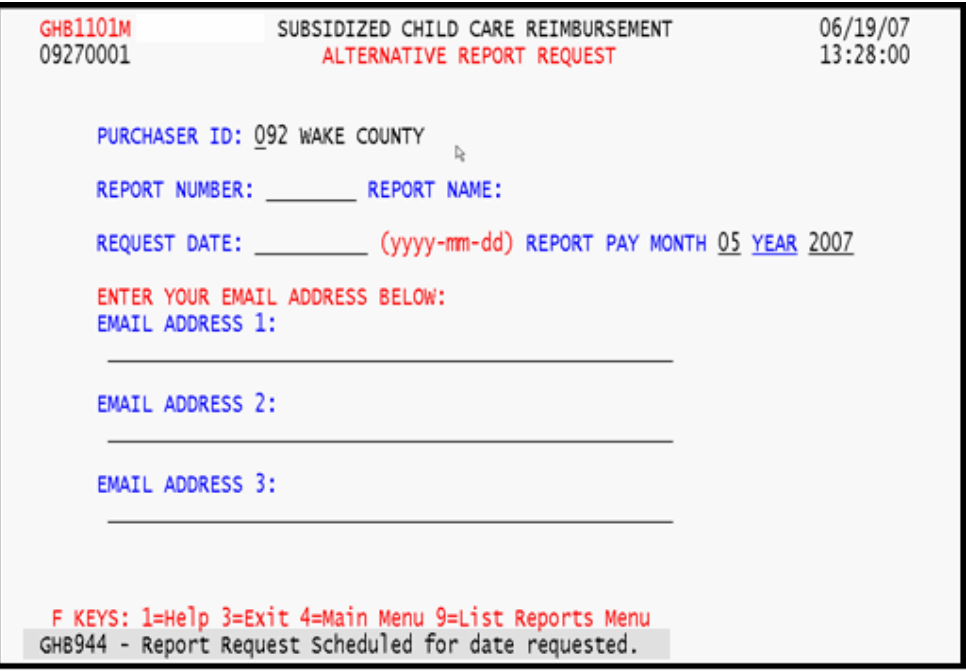

Figure 9.14.1 - 2: Report request scheduled

#### **9.14.2 Requesting alternative reports – report number not known**

*1. At the Alternative Report Request screen, press <F9> (Figure 9.14.2 – 1).* 

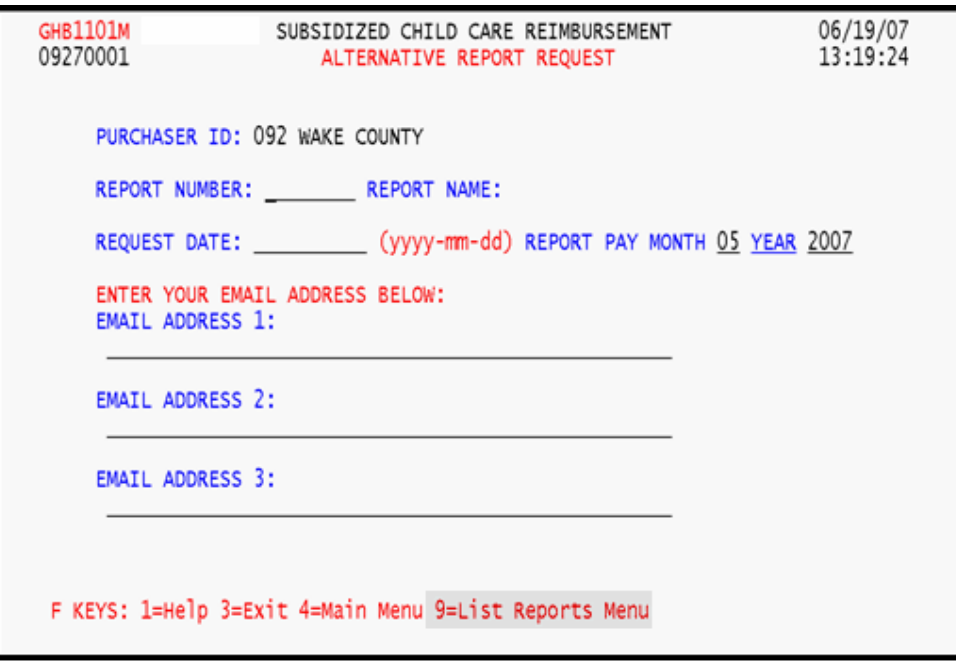

Figure 9.14.2 - 1: Press F9 to view a list of reports

*2. The List Alternative Reports Menu screen appears. Type "1" in the SELECTION field to view the list of available reports (Figure 9.14.2 – 2).* 

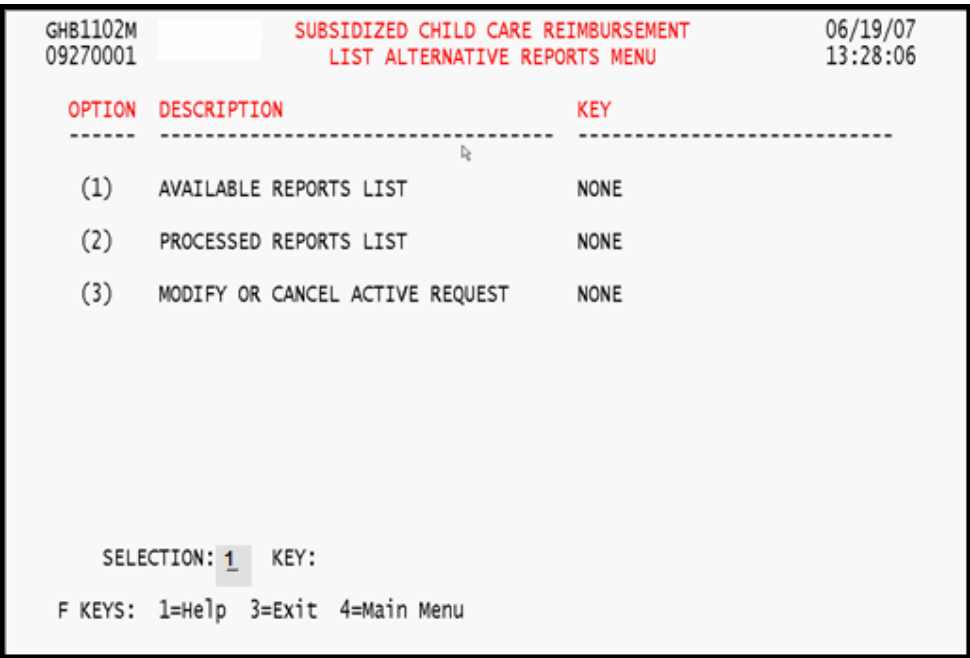

Figure 9.14.2 - 2: Report number not known, select option 1 - Available Report List

*3. Tab to the desired report and type "S" in the SEL field. Press <ENTER> (Figure 9.14.2 – 3).* 

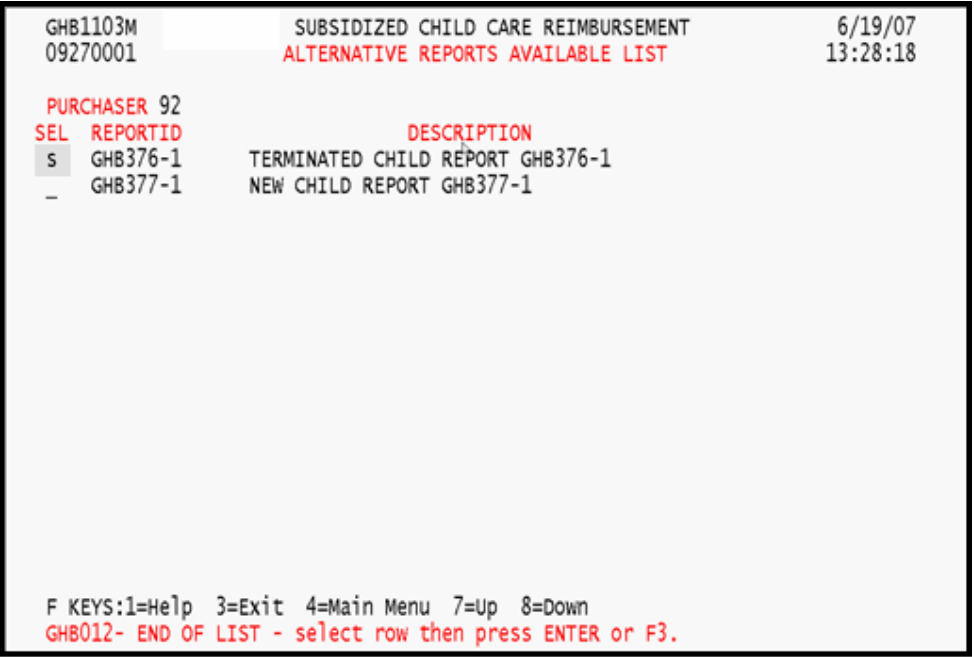

Figure 9.14.2 - 3: Report selected

*4. You will be taken back to the Alternative Report Request screen with the report number automatically filled with your selection (Figure 9.14.2 – 4).* 

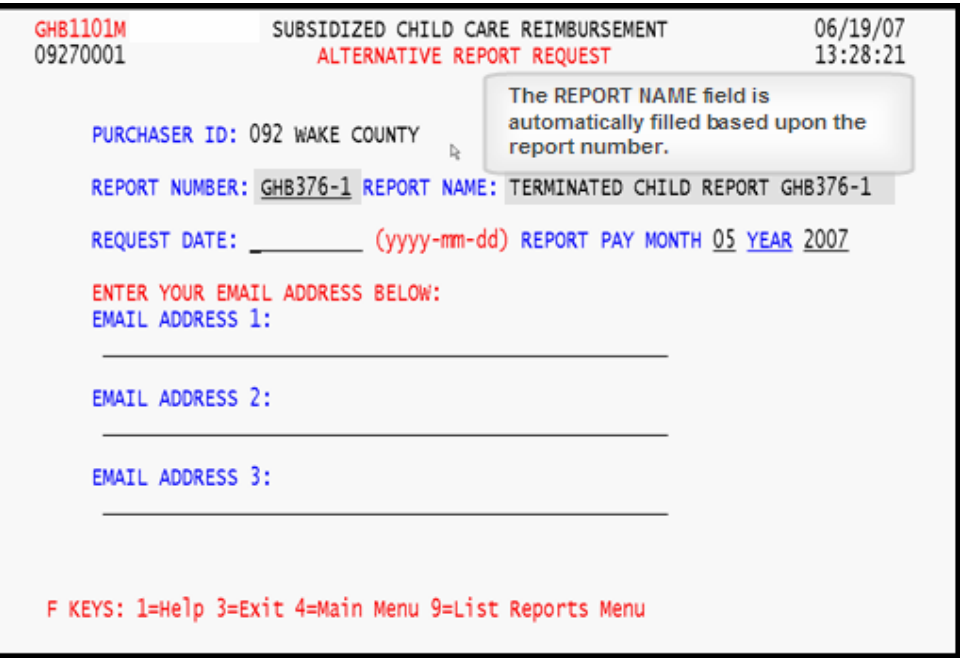

Figure 9.14.2 - 4: Alternative Report Request screen generated from report selection

*5. Repeat steps 1 and 2 in Section 9.14.1.* 

#### **9.14.3 Modifying a report request**

*1. At the Alternative Report Request screen, press <F9> (Figure 9.14.3 – 1).* 

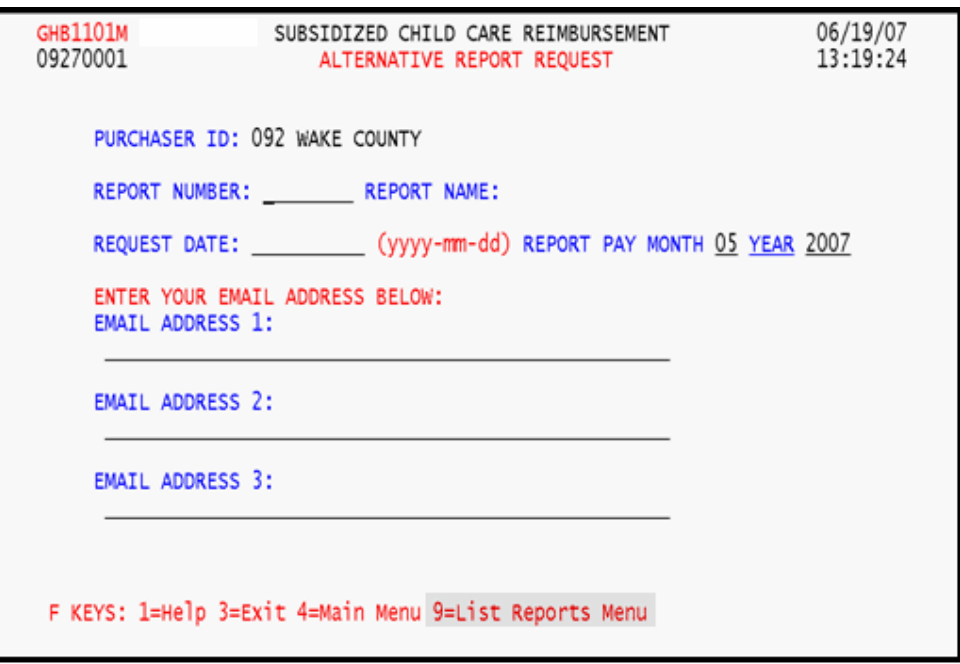

Figure 9.14.3 - 1: Press F9 to view the List Alternative Reports menu

*2. The List Alternative Reports Menu screen appears. Type "3" in the SELECTION field to modify a requested report (Figure 9.14.3 – 2).* 

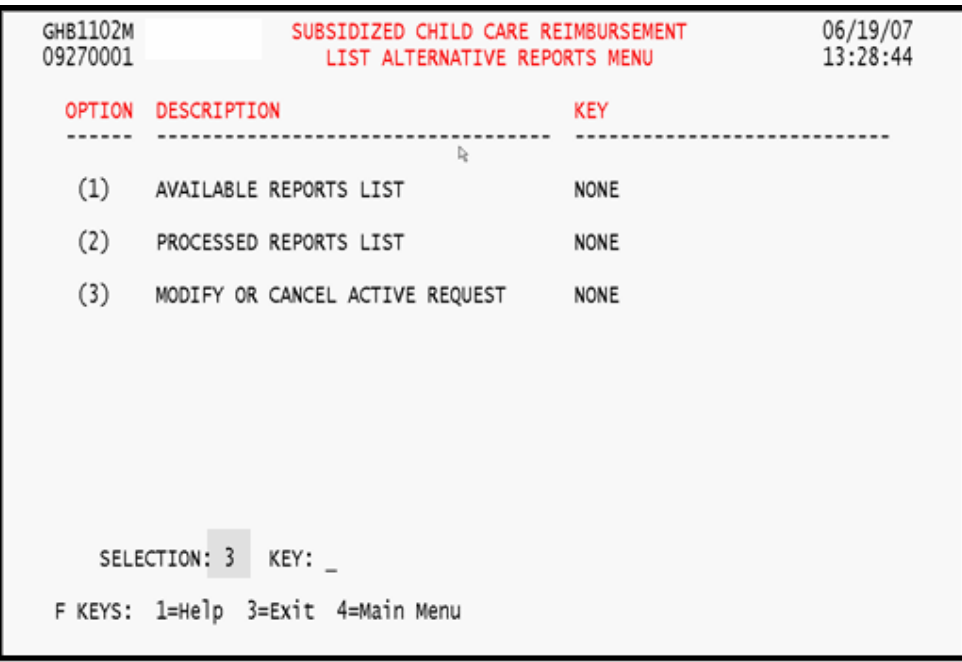

Figure 9.14.3 - 2: Select option 3 - Modify or Cancel Active Request

*3. You will be taken back to the Requested Reports List screen. Type "S" in the SEL field beside the record you want to modify. Press <ENTER> (Figure 9.14.3 – 3).* 

| <b>GHB1103M</b><br>09270001                               | SUBSIDIZED CHILD CARE REIMBURSEMENT<br>REQUESTED REPORTS LIST                                                                                                    | 6/19/07<br>13:28:49                         |
|-----------------------------------------------------------|----------------------------------------------------------------------------------------------------|---------------------------------------------|
| PURCHASER 92<br>SEL REPORTID<br>GHB376-1<br>S<br>GHB376-1 | DESCRIPTION<br>TERMINATED CHILD REPORT GHB376-1<br>TERMINATED CHILD REPORT GHB376-1                                                                                     | REQUEST<br>DATE<br>2007-06-19<br>2007-06-19 |
|                                                           |                                                                                                    |                                             |
|                                                           | Enter S to modify a request, D to delete an active request.<br>F KEYS:1=Help 3=Exit 4=Main Menu 7=Up 8=Down<br>GHB012- END OF LIST - select row then press ENTER or F3. |                                             |

Figure 9.14.3 - 3: Select a report to modify

*4. You will be taken to the Alternative Report Request screen containing information from your selection (Figure 9.14.3 – 4). Make the necessary changes and press <ENTER>. Then press <F10> to confirm the update.* 

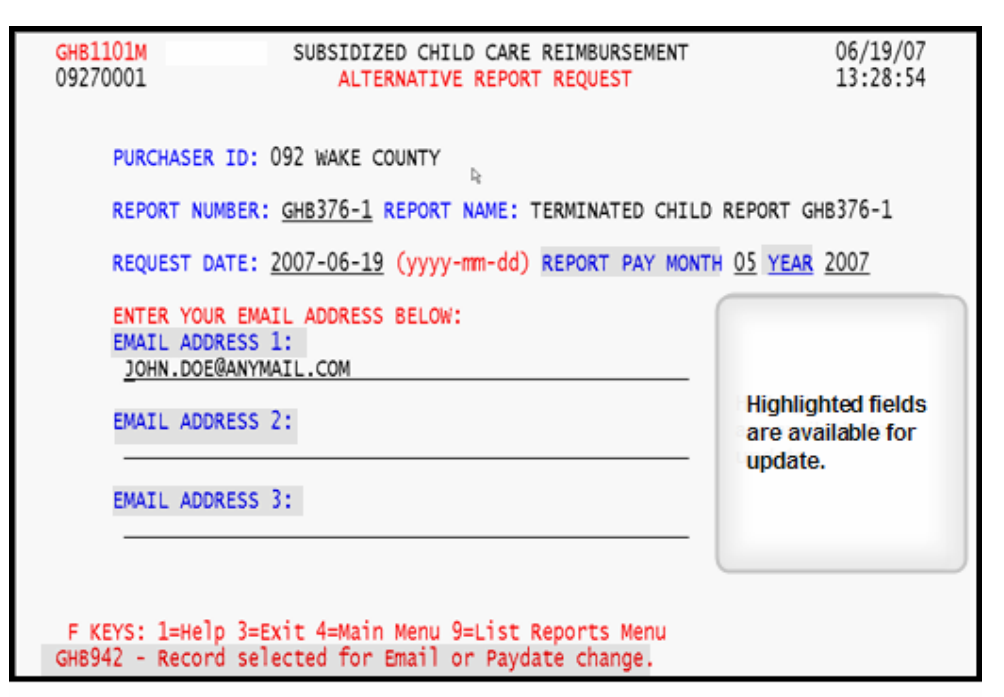

Figure 9.14.3 - 4: Report generated for update

#### **9.14.4 Canceling/deleting a report request**

*1. At the Alternative Report Request screen, press <F9> (Figure 9.14.4 – 1).* 

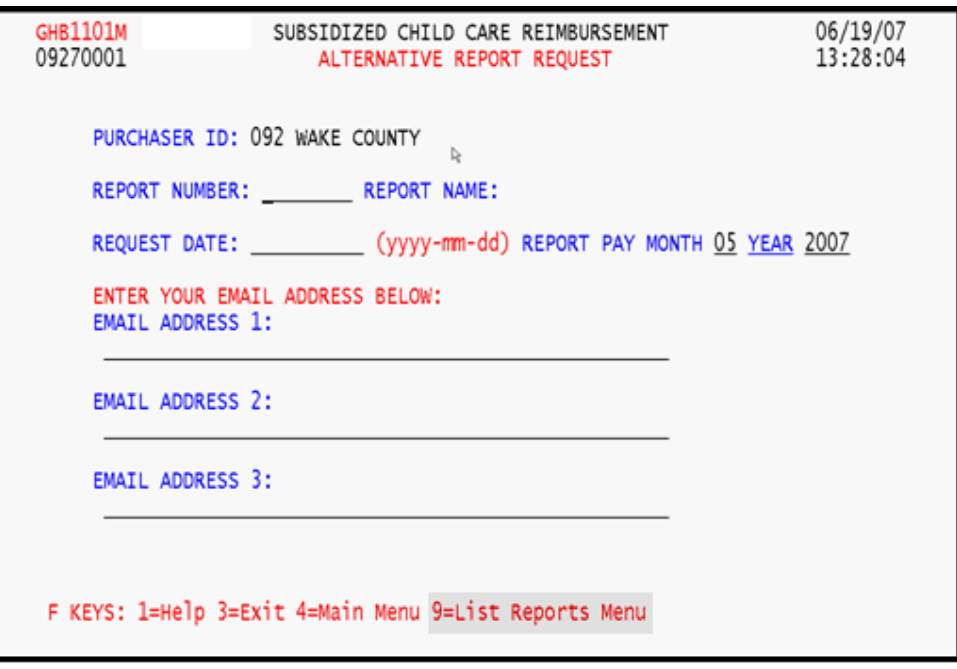

Figure 9.14.4 - 1: Press F9 to view the List Alternative Reports menu

*2. The List Alternative Reports Menu screen appears. Type "3" in the SELECTION field to cancel a requested report (Figure 9.14.4 – 2).* 

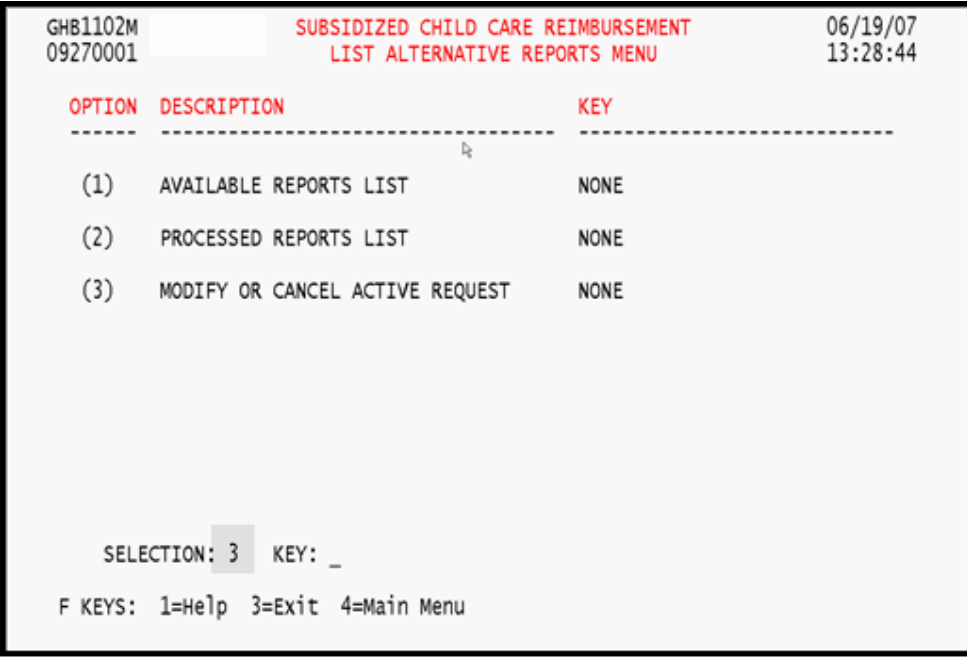

Figure 9.14.4 - 2: Select option 3 - Modify or Cancel Active Request

*3. You will be taken back to the Requested Reports List screen. Type "D" in the SEL field beside the record you want to cancel. Press <ENTER> (Figure 9.14.4 – 3).* 

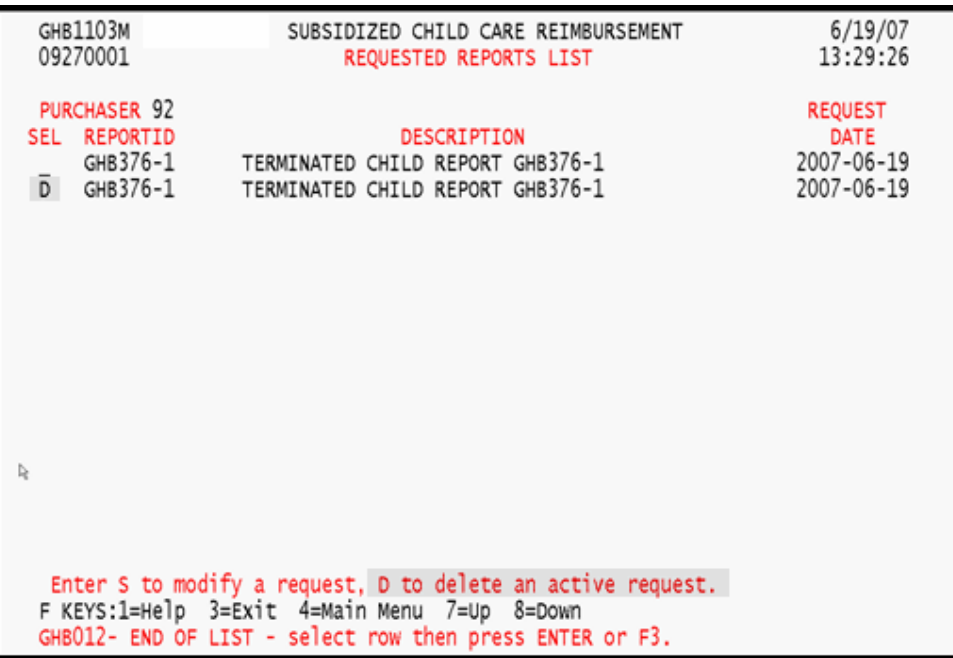

Figure 9.14.4 - 3: Select a report to cancel

*4. You will receive the "GHB064 – Delete successful, you may continue…" message (Figure 9.14.4 – 4).* 

| <b>GHB1103M</b><br>09270001              | SUBSIDIZED CHILD CARE REIMBURSEMENT<br>REQUESTED REPORTS LIST                                                                                              | 6/19/07<br>13:29:40                  |
|------------------------------------------|----------------------------------------------------------------------------------------------------|--------------------------------------|
| PURCHASER 92<br>SEL REPORTID<br>GHB376-1 | DESCRIPTION<br>TERMINATED CHILD REPORT GHB376-1                                                                                                    | <b>REQUEST</b><br>DATE<br>2007-06-19 |
|                                          |                                                                                                    |                                      |
|                                          |                                                                                                    |                                      |
| l)                                       |                                                                                                    |                                      |
|                                          | Enter S to modify a request, D to delete an active request.<br>F KEYS:1=Help 3=Exit 4=Main Menu 7=Up 8=Down<br>GHB064- Delete successful, you may continue |                                      |

Figure 9.14.4 - 4: Delete successful